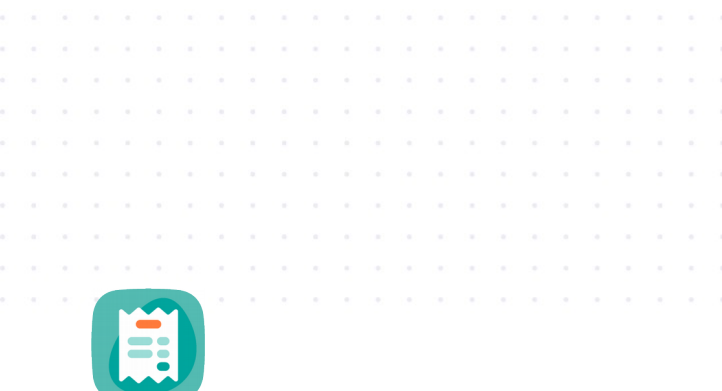

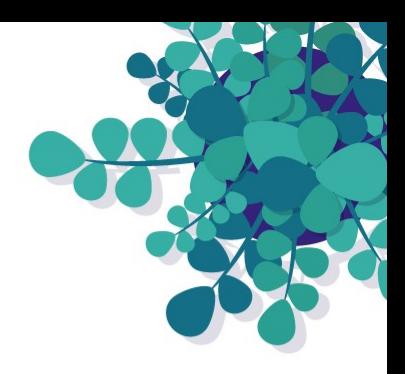

# **Notes de frais Cleemy Notes de frais**

Gestion des notes de frais

Guide utilisateur et manager

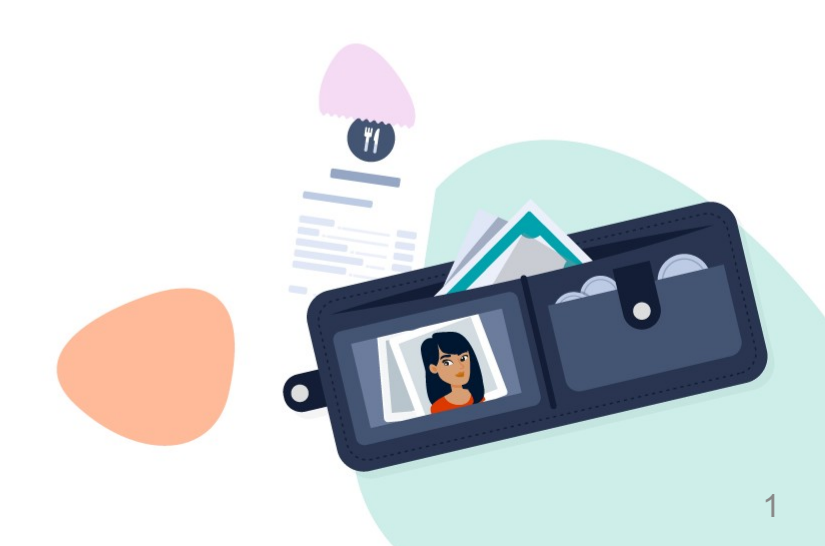

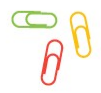

### **Vous pouvez accéder à Cleemy Notes de frais depuis :**

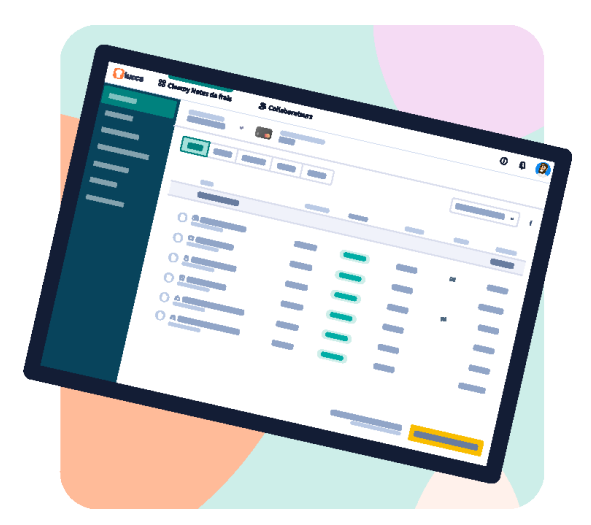

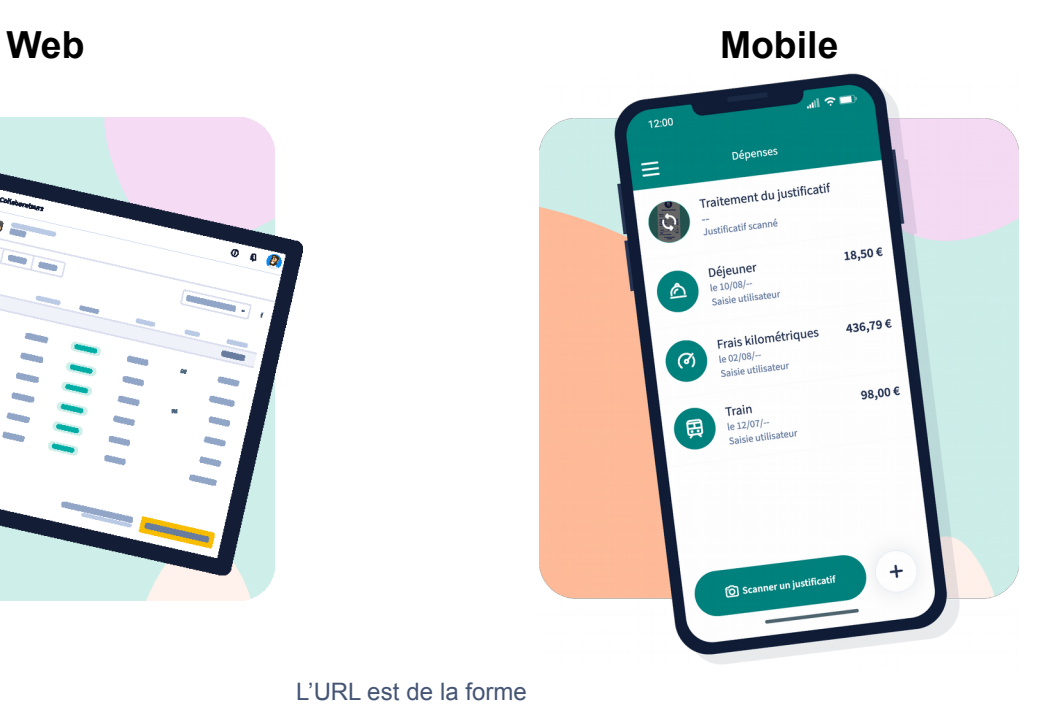

L'URL est de la forme

**https://***fftt-isere***.ilucca.net**

(demandez à votre administrateur si vous ne connaissez pas votre URL

### **Accès et authentification web**

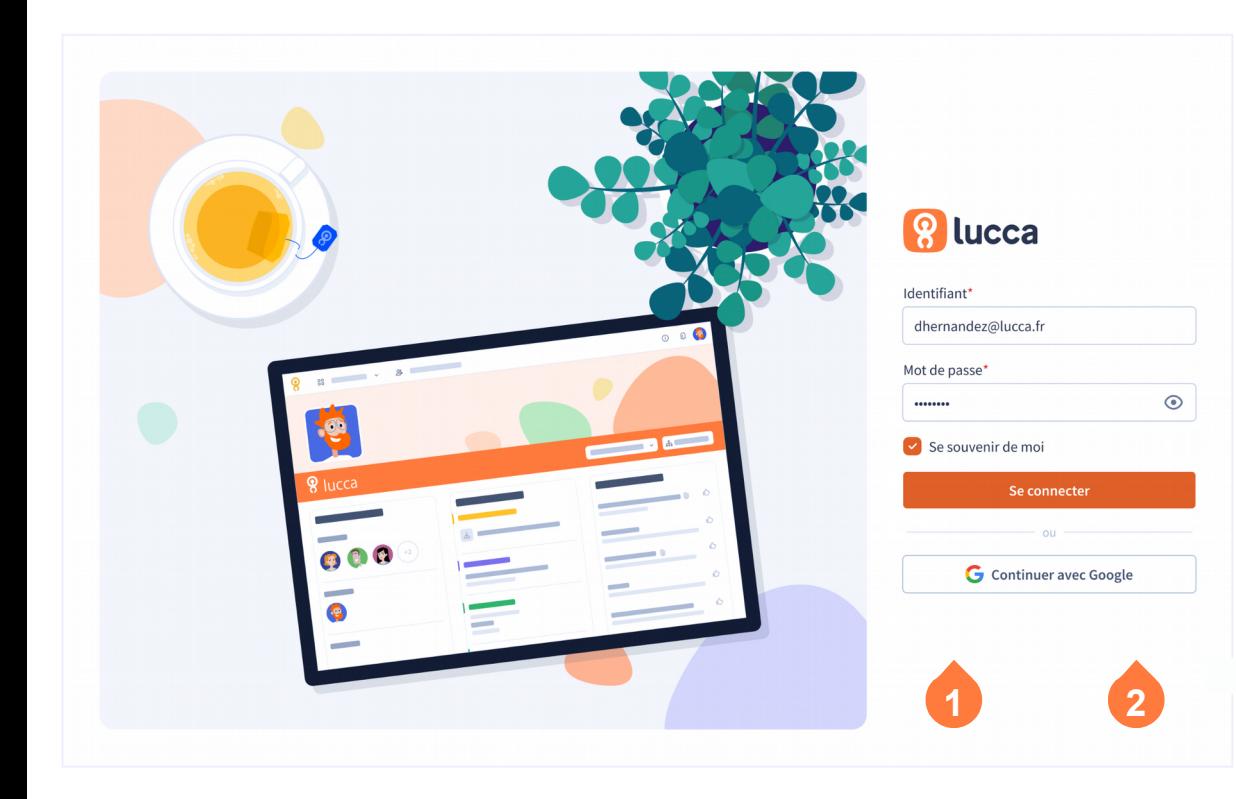

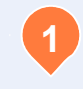

En cas **d'oubli de mot de passe**, cliquez ici et saisissez votre email.

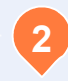

Si vous n'avez pas de mot de passe, cliquez ici et saisissez votre email.

*Si vous avez une connexion Google Apps, il suffit de cliquer sur le bouton et de vous authentifier avec Google.*

<sup>8</sup> **Connexion avec Google** 

### **Page d'accueil**

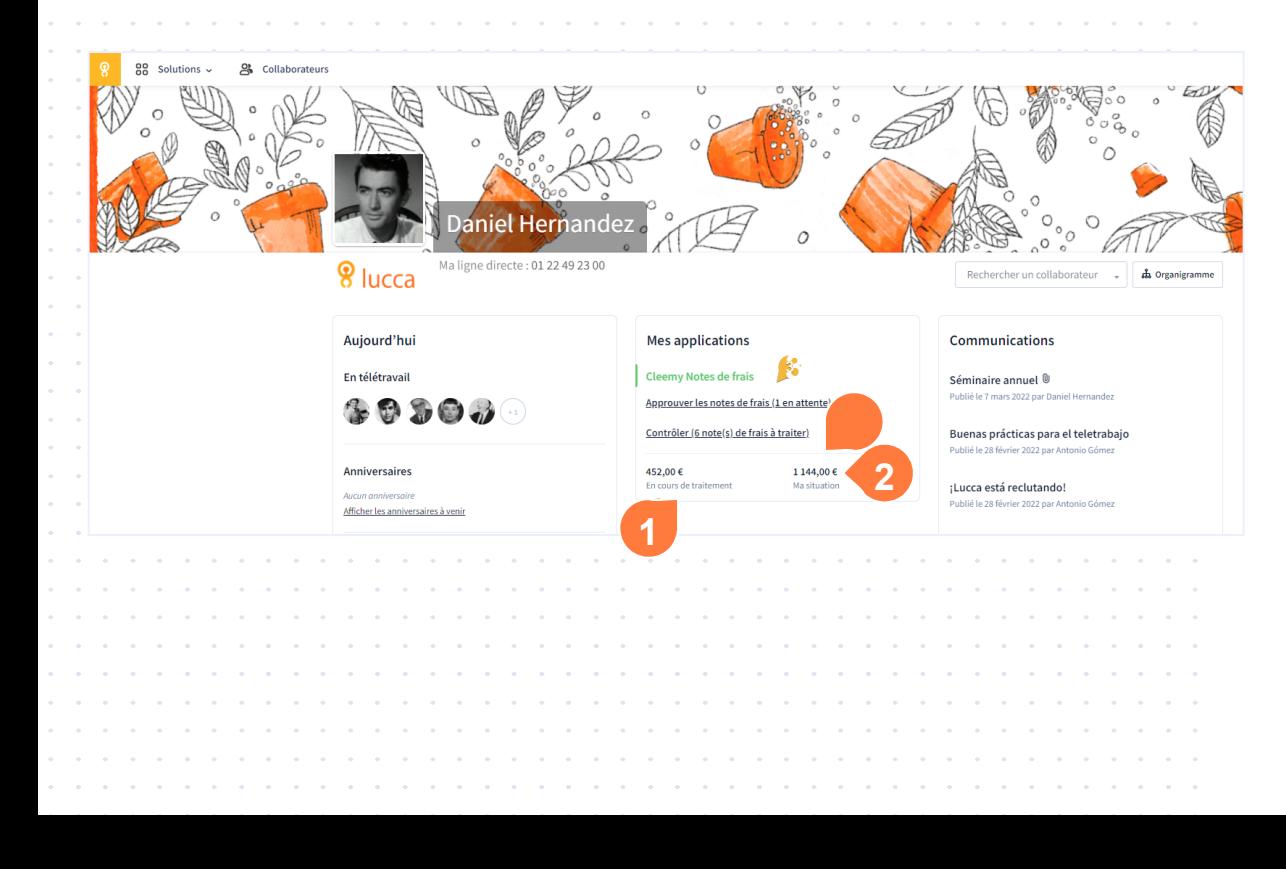

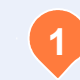

Vous visualisez le montant des notes de frais que vous avez en cours.

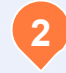

Vous visualisez la totalité des frais que vous avez engagés.

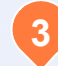

Des liens rapides vous permettent d'accéder directement à certains onglets. **3**

### Créer une nouvelle dépense

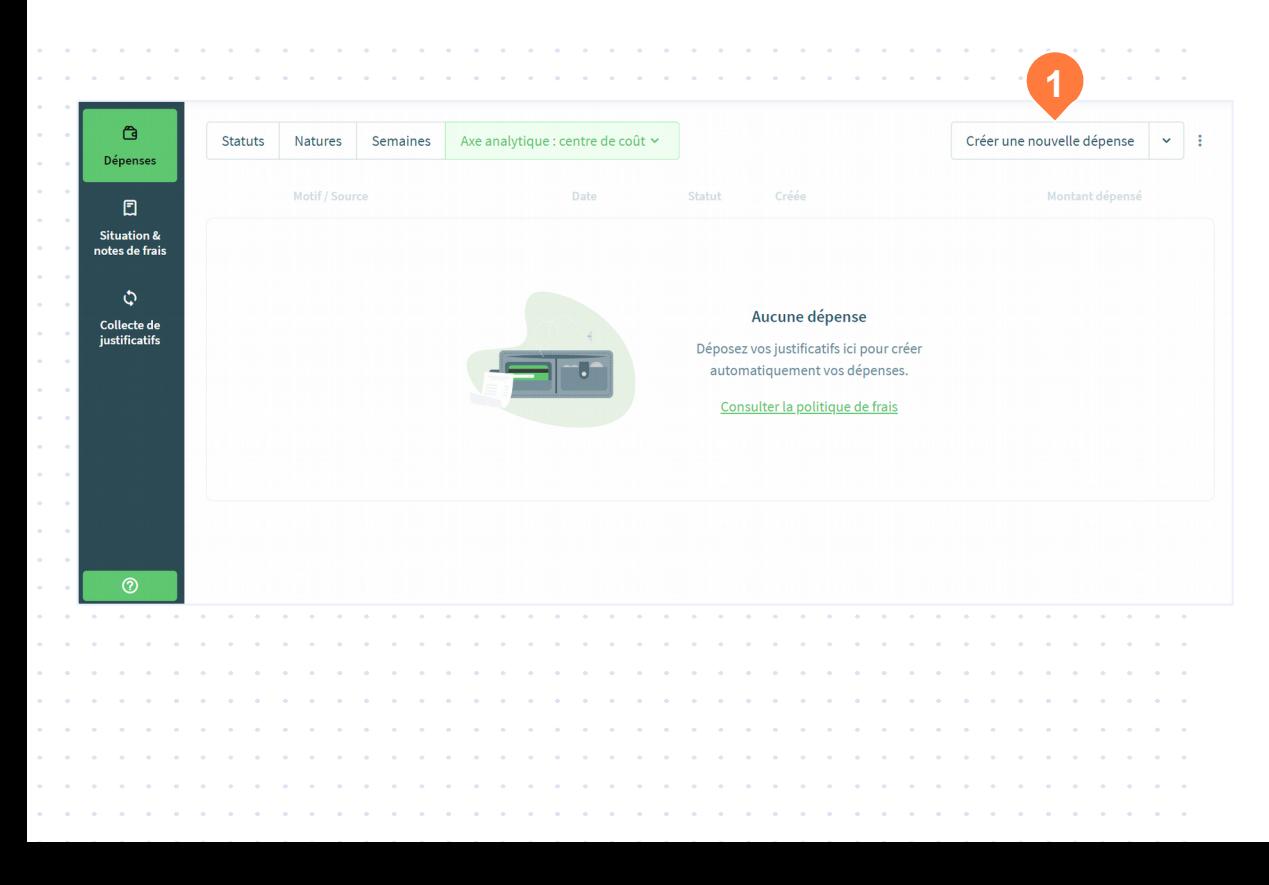

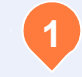

Créez manuellement une nouvelle dépense depuis ce bouton d'action. **1**

### Créer une nouvelle dépense

Déposez un justificatif par glisser-déposer ou pour compléter la dépense. Choisir un fichier

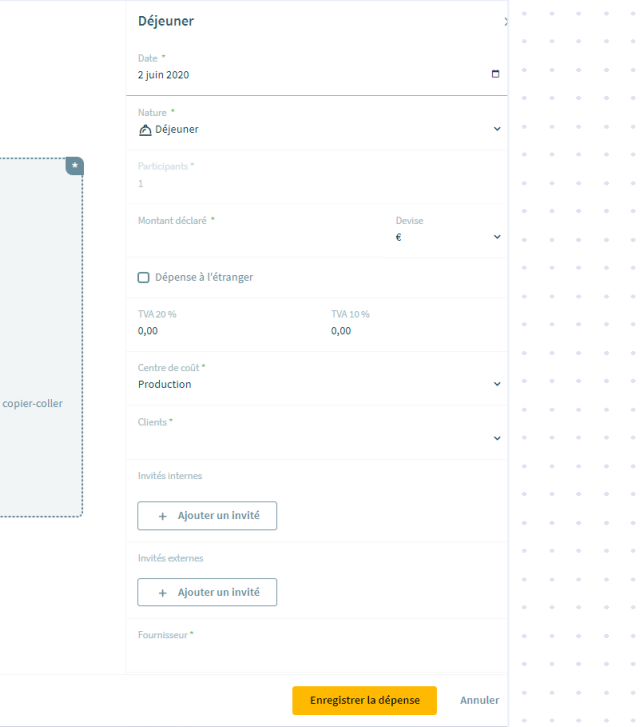

Les dépenses peuvent être supprimées ou modifiées à tout moment par le collaborateur tant qu'elles n'ont pas fait l'objet d'une note de frais.

### Enregistrer une dépense en brouillon

Déjeuner  $\times$ ----------------------------------Date \*  $\Box$ 9 juin 2020 Nature \* ∧ Déjeuner  $\checkmark$ **All Street** Montant déclaré \* Devise the control of the con-€  $\ddot{\phantom{1}}$ 30,00 and a state of and and Déposez un justificatif par glisser-déposer ou □ Dépense à l'étranger copier-coller pour compléter la dépense. Choisir un fichier TVA 20 % TVA 10% 2,73  $0,00$ Centre de coût \*  $\sim$   $-$ CC04 - Support and a state of the state Clients Votre dépense est invalide. Souhaitez-vous tout de même l'enregistrer ? Enregistrer la dépense Annuler  $\bigcap$  1

Vous pouvez enregistrer une dépense même si elle comporte des informations obligatoires manquantes. Cette dépense aura le statut «Invalide» et ne pourra pas être déclarée au sein d'une note de frais.

#### **Alertes et erreurs:**

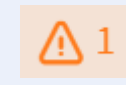

**Section** 

**College** 

**Section** 

*Une alerte permet de mettre en évidence une dépense anormale.*

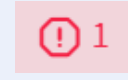

*Une erreur, rend la dépense invalide et bloque donc sa déclaration.*

### Importer vos justificatifs

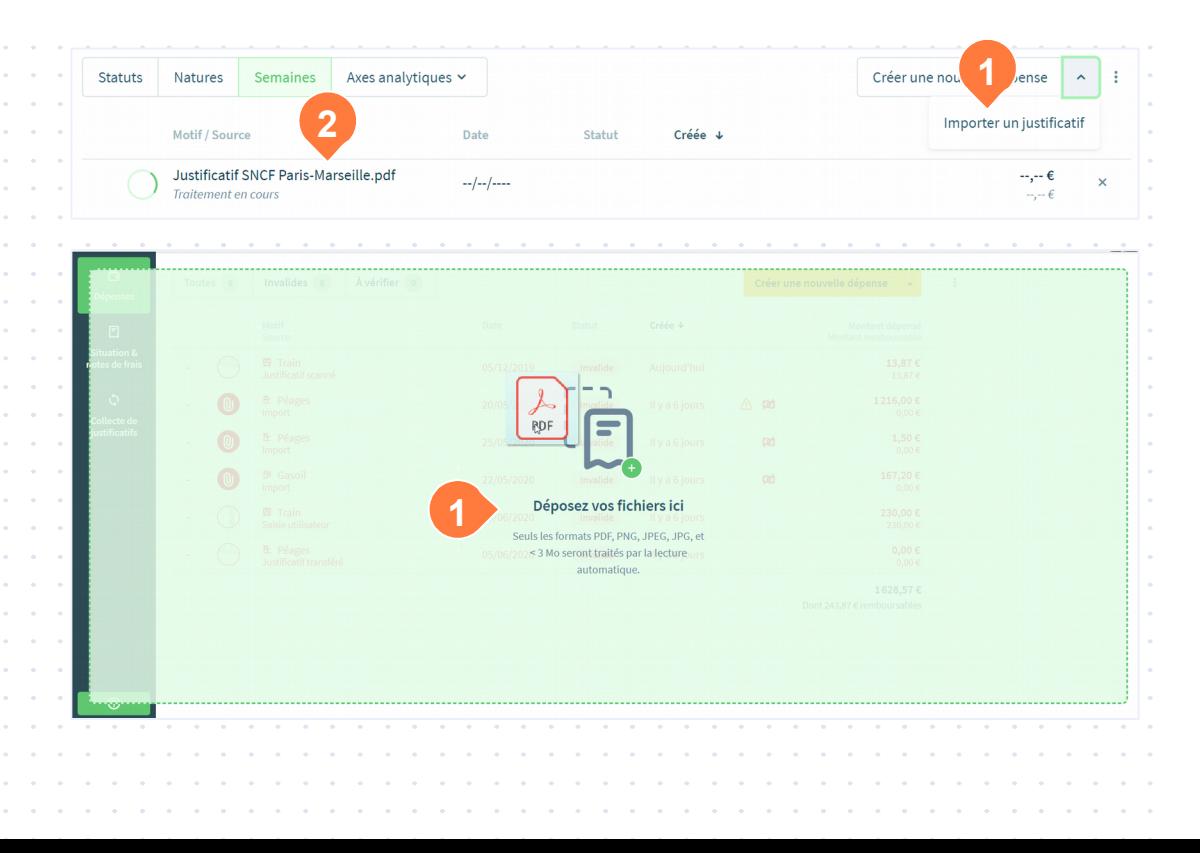

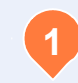

Importez ou déposez un justificatif pour créer une nouvelle dépense complétée par lecture automatique des champs.

Cleemy saisira pour vous les informations détectées telles que la date, le montant ou la TVA.

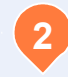

Visualisez le justificatif en cours de traitement.

*Attention, uniquement les fichier PNG, JPEG, JPG et PDF de moins de 3Mo seront soumis à la lecture automatique.*

### Transfert de justificatif

**All Street** 

**Service** 

**Service** 

Toutes 0

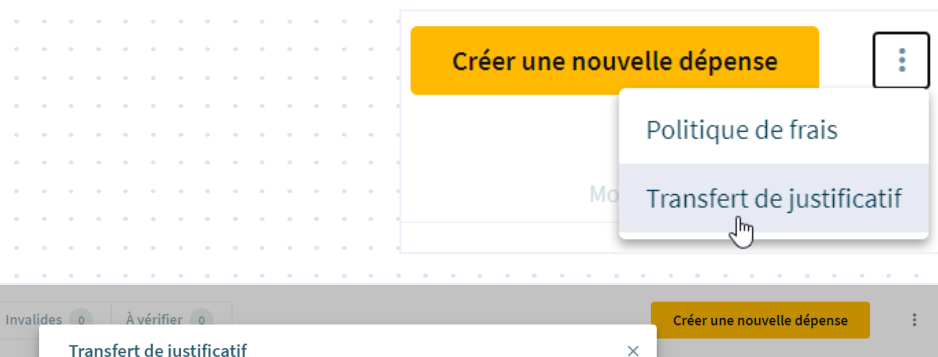

Fermer

Consulter la politique de frais

Cette option vous permet de transférer des justificatifs reçu par mail, ou en photo sur votre

Une dépense contenant votre justificatif sera créée dans Cleemy après quelques minutes.

Pour cela, envoyez le par mail à cleemy@ilucca.net, en utilisant votre compte

mobile directement dans Cleemy.

mailpro@example.org ou mailperso@example.org

Transférez vos justificatifs reçus par email à cleemy@ilucca.net pour créer automatiquement une dépense dans Cleemy notes de frais.

### Regroupement des dépenses

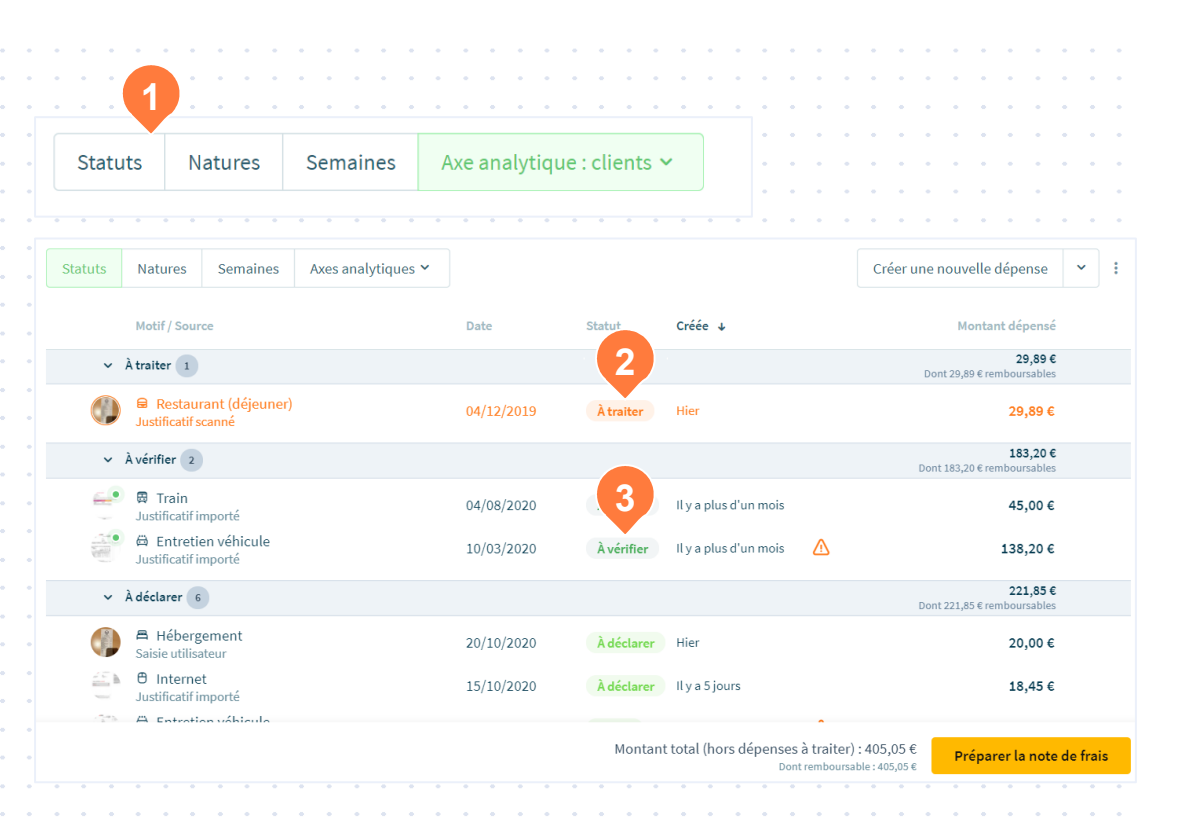

**1**

Avant de déclarer vos dépenses, vous pouvez les traiter en les regroupant selon différents critères : le statut, la nature, la semaine concernée ou par section analytique (en fonction de votre paramétrage).

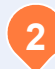

**Statut «à traiter» :** Dépense pour laquelle il manque un élément obligatoire ou qui présente une alerte bloquante. Ces dépenses ne peuvent pas être déclarées.

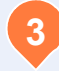

**Statut «à vérifier»:** Dépense créée automatiquement nécessitant votre vérification.

### Politique de frais

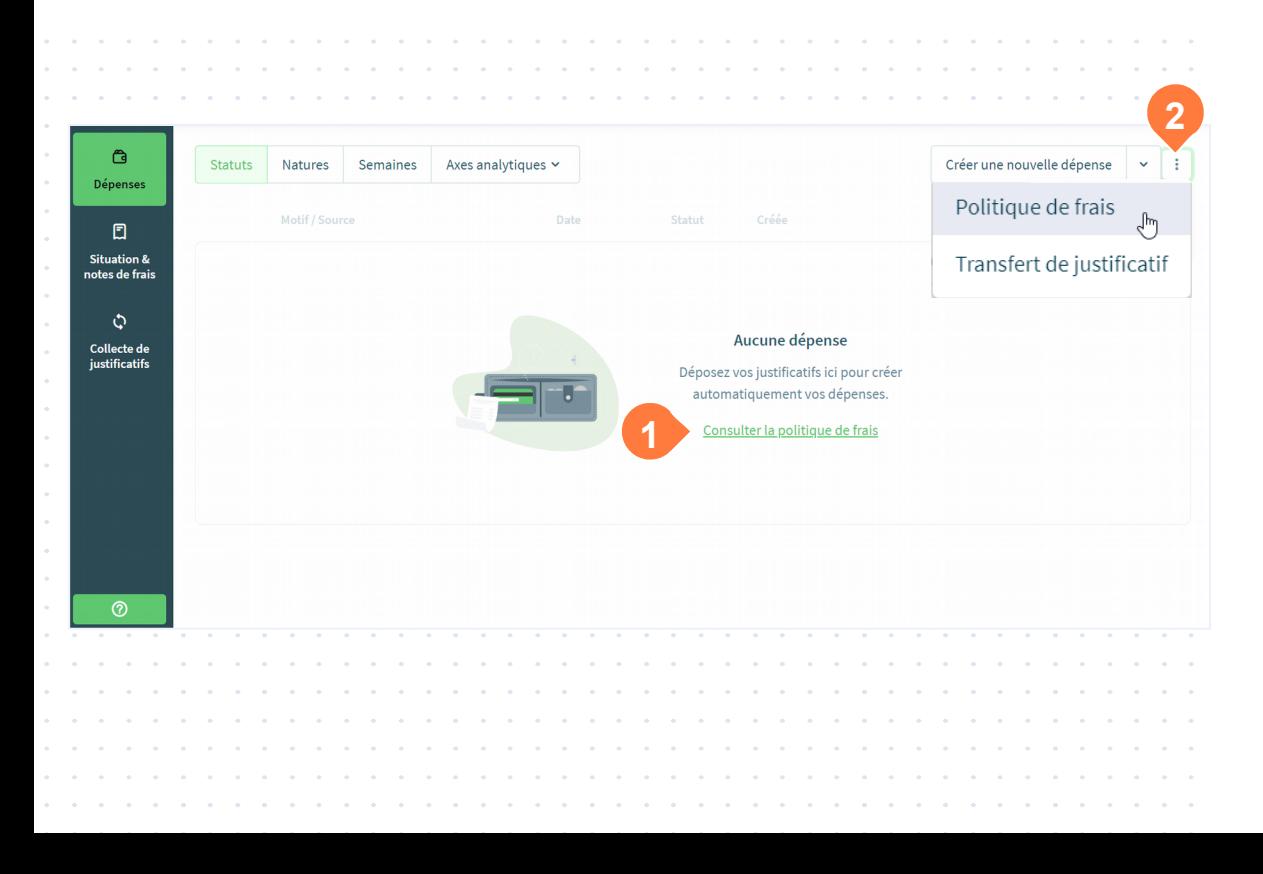

Retrouvez les règles appliquées par votre société en matière de gestion des notes de frais :

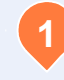

En accès direct, lorsque votre espace ne contient pas de dépense.

**2**

À tout moment, dans les options avancées.

### Préparer une note de frais

Montant total (hors dépenses à traiter) : 196,77 € Dont remboursable: 178,27 €

Préparer la note de frais

**1**

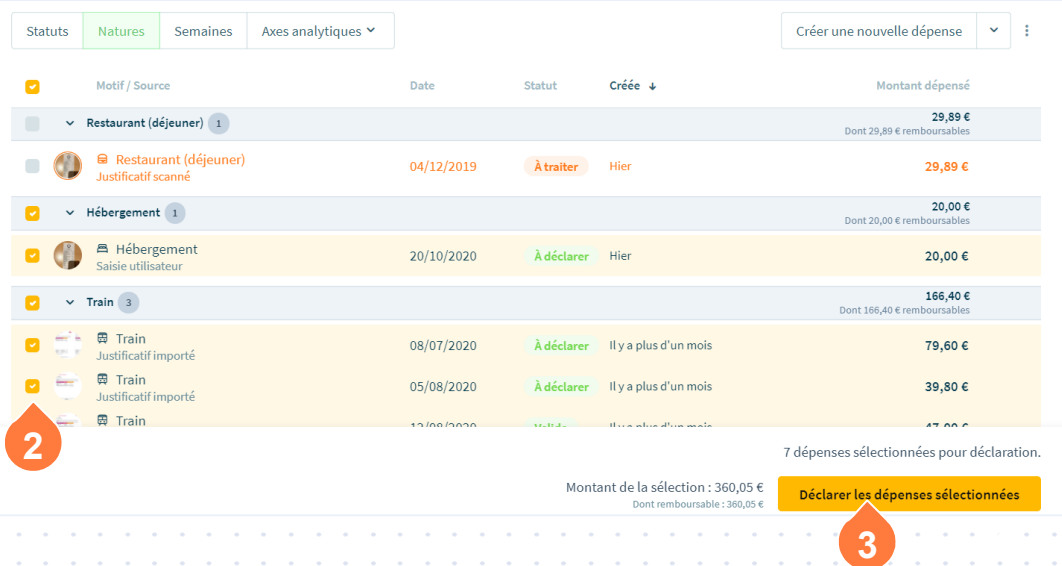

Cliquez sur **«Préparer la note de frais»** afin de déclarer vos dépenses pour approbation.Toutes les dépenses hors celles «à traiter» (qui ne peuvent être déclarées) seront sélectionnées.

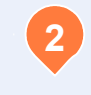

**1**

Si besoin, désélectionnez les dépenses que vous ne souhaitez pas inclure dans votre note de frais.

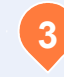

Cliquez sur **«Déclarer les dépenses sélectionnées»** pour déclarer les dépenses choisies sous une ou plusieurs notes de frais.

#### Déclarer une note de frais

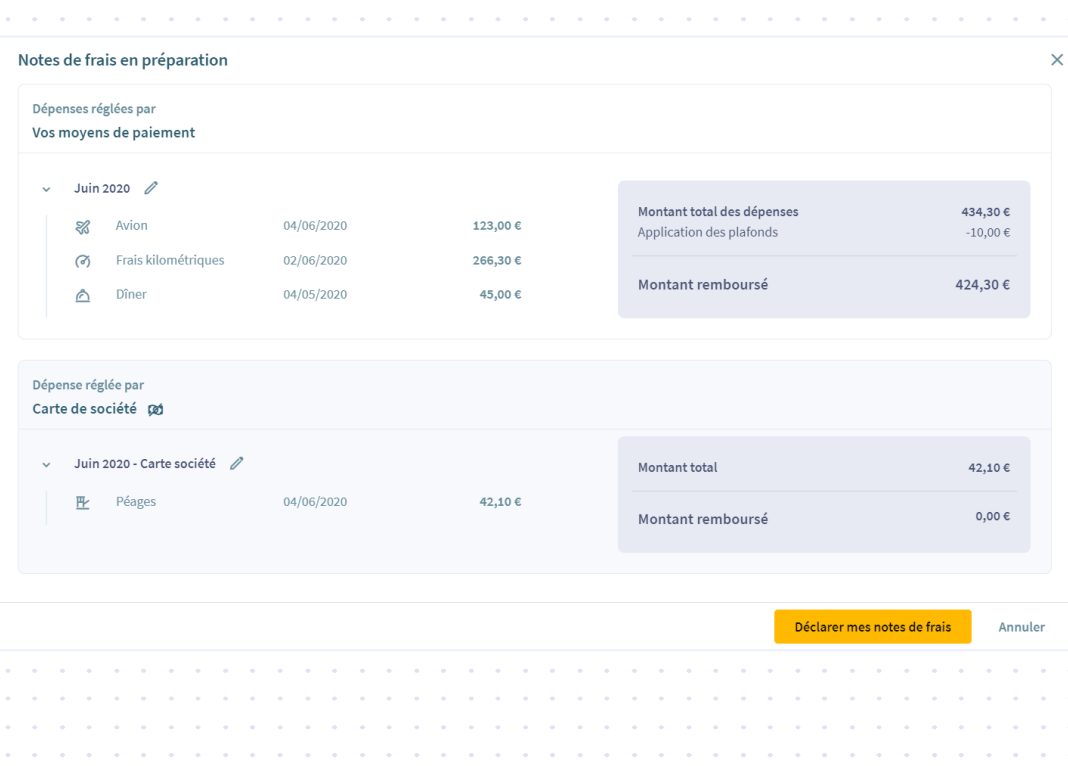

Vous pouvez regrouper toutes les dépenses dans une même note de frais. Cleemy Notes de frais propose un nom par défaut que vous pouvez modifier.

En cliquant sur « Déclarer mes notes de frais », un mail de notification est envoyé à la personne responsable de l'approbation de la note de frais.

Si une partie des dépenses a été réglée par carte de société, Cleemy Notes de frais va regrouper ces dépenses dans une note de frais séparée.

## **Remise des justificatifs**

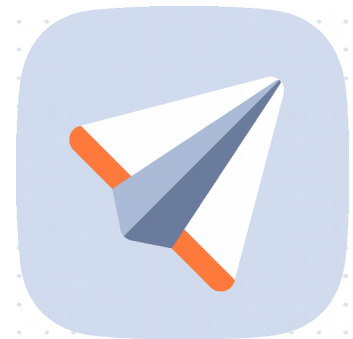

**Si vous avez notre option des justificatifs dématérialisés, il vous suffit d'ajouter votre justificatif à votre dépense dans Cleemy Notes de frais. Une fois votre note de frais approuvée et contrôlée vous pouvez la jeter !**

#### **Enveloppe :**

Regroupez tous les justificatifs de votre note de frais dans une enveloppe.

Reportez le numéro de la note de frais que vous venez de déclarer, ainsi que votre nom et la date avant de la transmettre à la comptabilité.

## **Onglet notes de frais**

#### Suivre ses notes de frais

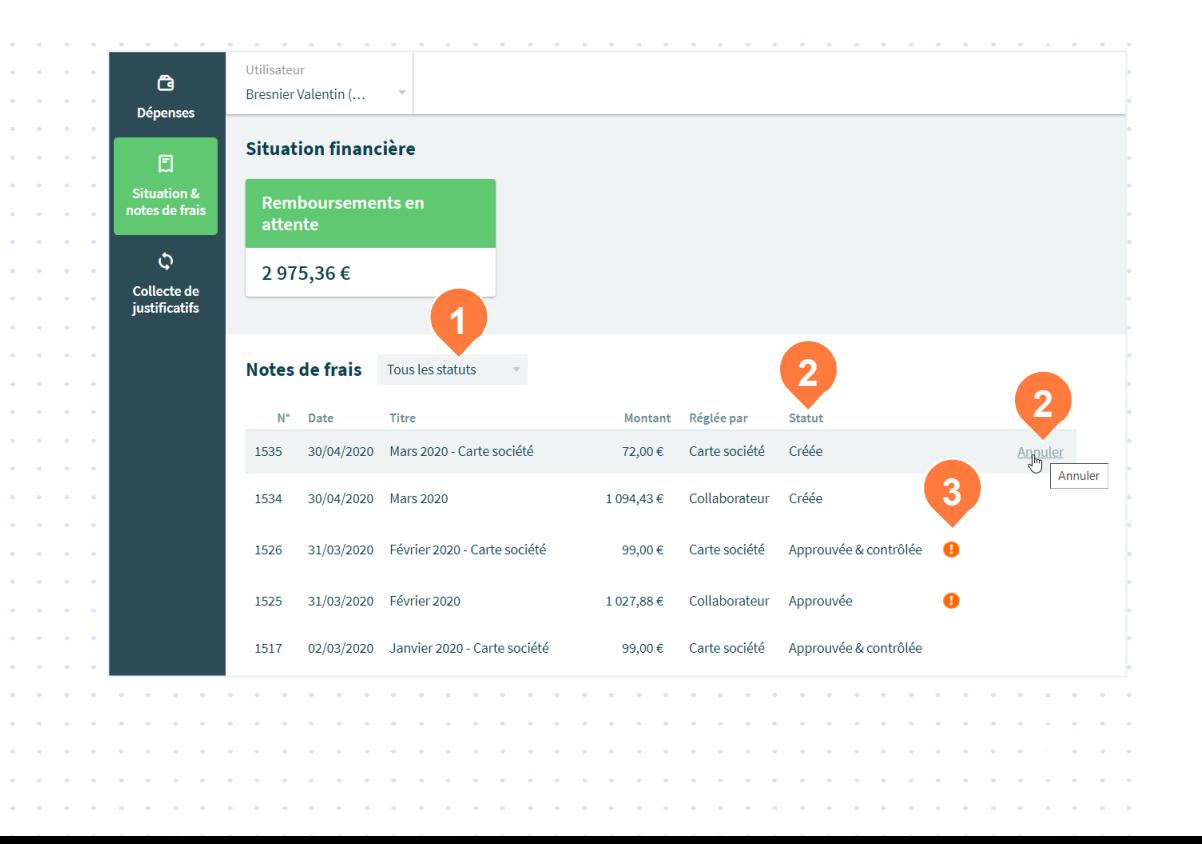

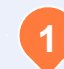

#### **Filtre «Statut»**

Cette liste déroulante permet de filtrer et d'afficher les notes de frais en fonction de leur état : **« Créée », « Validée » ou « Payée »**.

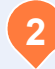

#### **Statut**

Il est toujours possible d'annuler une note de frais qui est seulement à l'état **« Créée »**. Lorsqu'une note de frais est annulée, son contenu se retrouve dans l'onglet **« Dépenses »**.

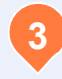

Cette alerte signale une anomalie (ex : le dépassement d'un plafond, la déclaration d'une dépense un jour d'absence).

## **Onglet notes de frais**

### Suivre sa situation financière

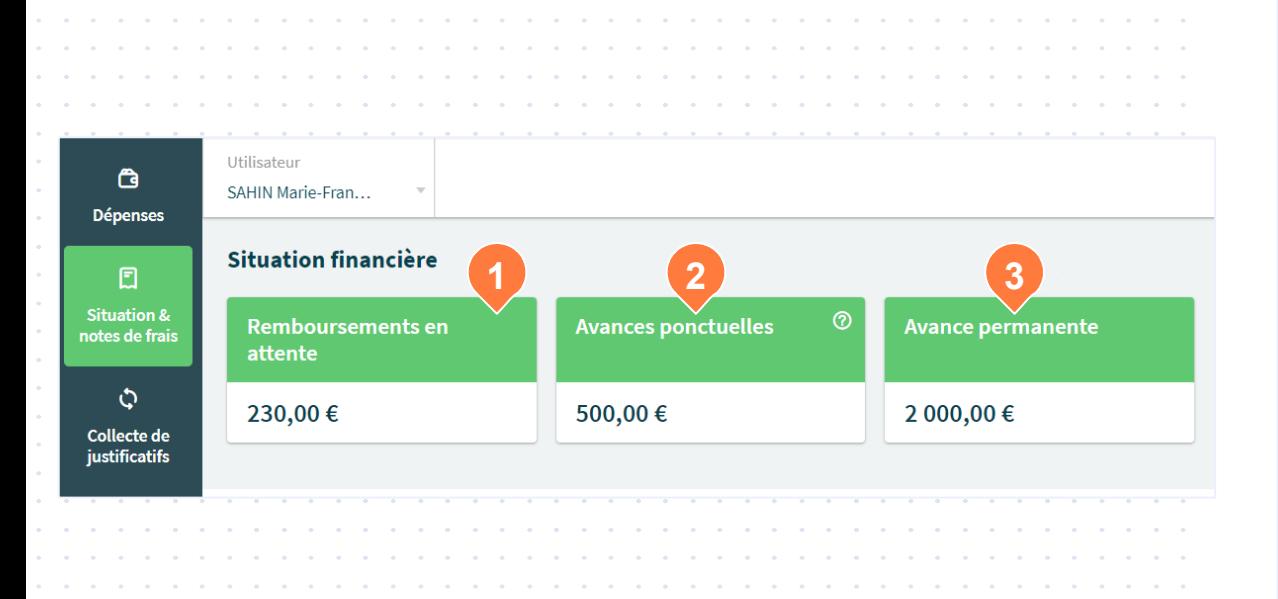

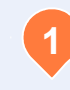

**Remboursement en attente** 

Somme du montant des notes de frais déclarées en attente de paiement.

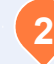

#### **Avances ponctuelles**

Résumé des avances ponctuelles en cours du collaborateur. Cette fenêtre n'apparaît que si vous avez un jour reçu des avances. En cliquant sur la fenêtre vous pouvez obtenir l'historique.

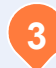

#### **Avances permanentes 3**

## **Onglet connecteurs**

#### Synchroniser les remontées de factures

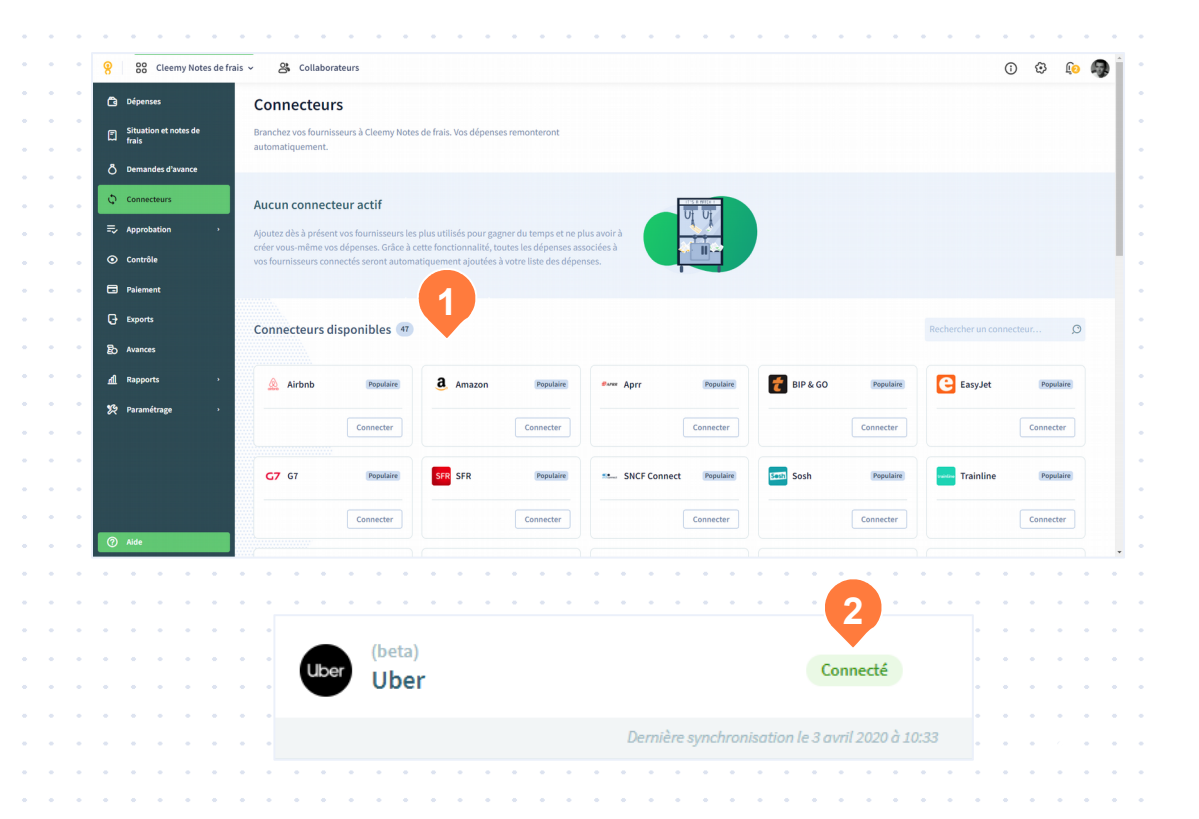

Cleemy Notes de frais peut collecter automatiquement les justificatifs de vos achats auprès de sites marchands. Vous retrouverez vos justificatifs dans l'onglet Dépenses le lendemain de leur émission par le fournisseur.

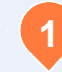

#### **Connecteurs disponibles**

Liste des fournisseurs disponibles; il vous suffit de sélectionner le site marchand et renseigner vos identifiants de connexion propre à ce fournisseur.

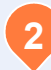

#### **Statut d'un fournisseur**

Connecté: Connexion fonctionnelle. Action requise: Action requise de votre part pour établir la connexion. Erreur: Connexion stoppée, en cours de correction chez notre partenaire.

## **Onglet demandes d'avance**

#### Suivre les demandes d'avances

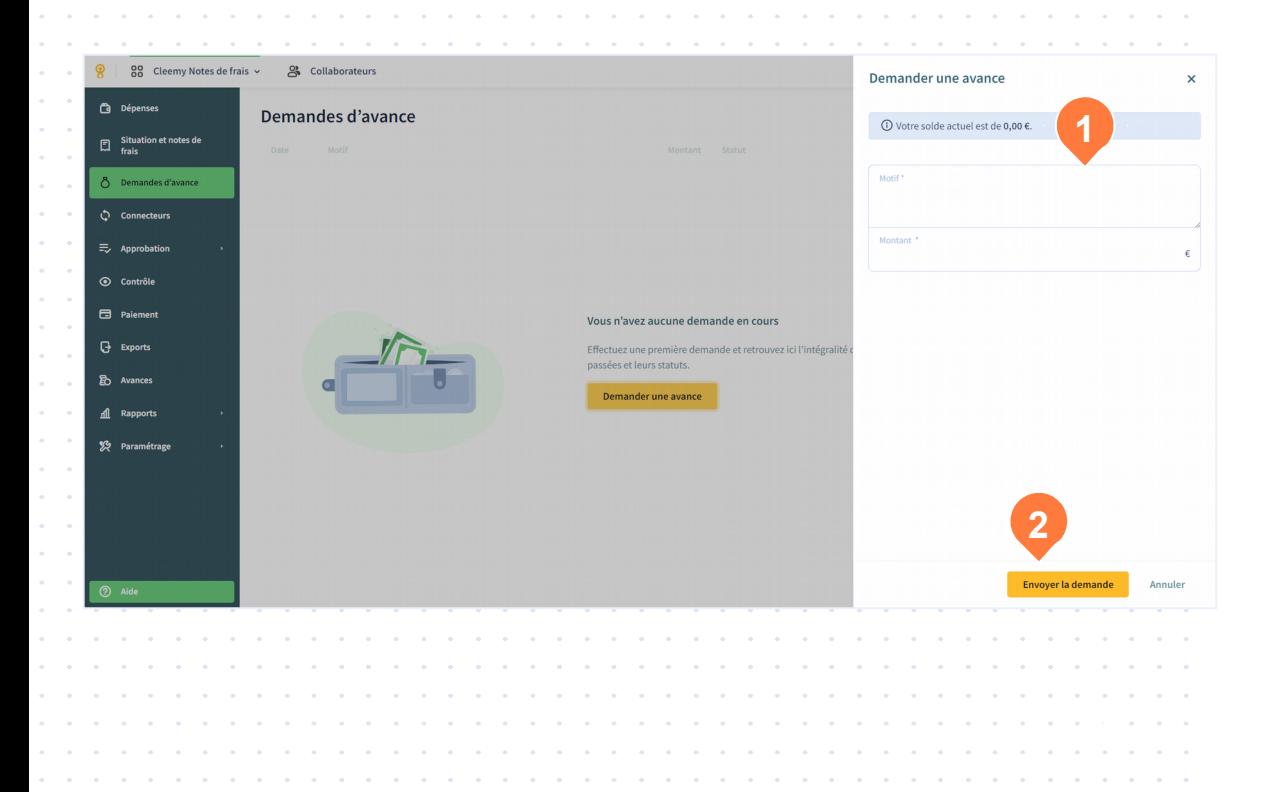

Ce module vous permettra de réaliser des demandes d'avance auprès de votre manager, de suivre son statut ainsi que consulter l'historique des demandes passées.

Le formulaire contient deux champs obligatoires : le montant et le motif qui vous permet de justifier et contextualiser votre demande.

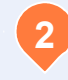

**1**

**«Envoyer la demande»**, permet de transmettre votre demande pour approbation à votre manager.

## **Onglet approbation**

### Réservé au manager

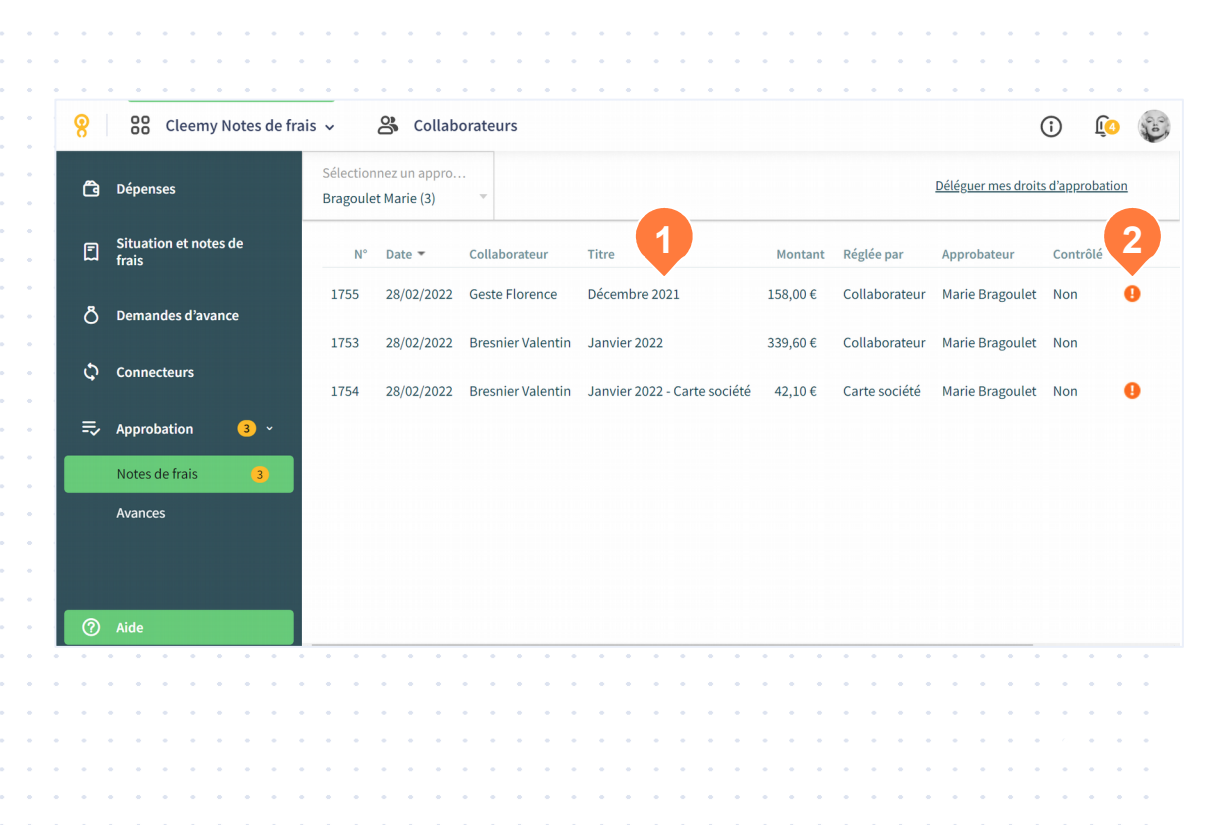

#### **Approbation**

Dans l'onglet approbation, toutes les notes de frais en attente d'approbation du manager sont affichées. Le manager peut les valider, refuser ou demander des précisions. Les notes de frais sont affichées en fonction de leur date de création, qu'elles soient contrôlées ou non. N.B.: l'approbation est maintenant disponible sur l'application mobile (voir diapo 27)

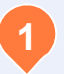

#### **Détails**

Le manager peut accéder aux détails d'une note de frais en cliquant sur celle-ci dans la liste.

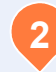

Cette alerte signale une anomalie (ex : le dépassement d'un plafond, la déclaration d'une dépense un jour d'absence).

## **Onglet approbation**

### Réservé au manager

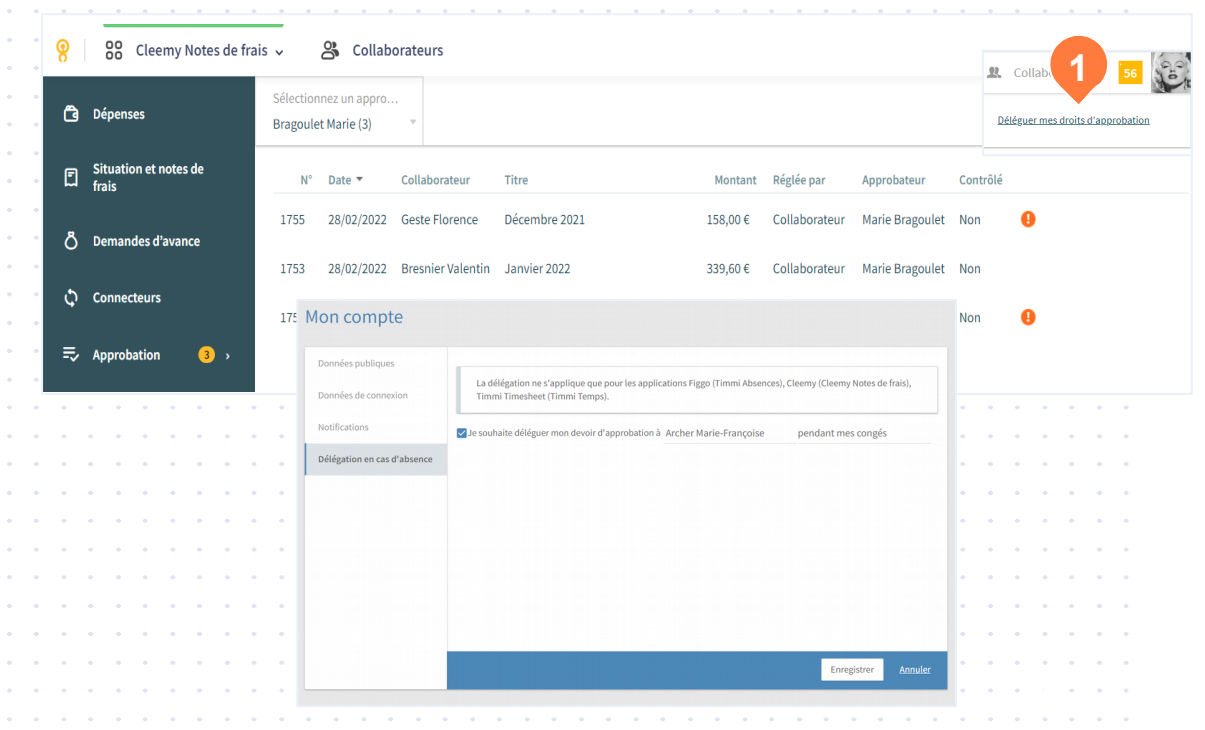

**1**

**Délégation**  Le manager peut déléguer ses droits d'approbation en cas d'absence

## **Onglet approbation - Avances**

#### Réservé au manager

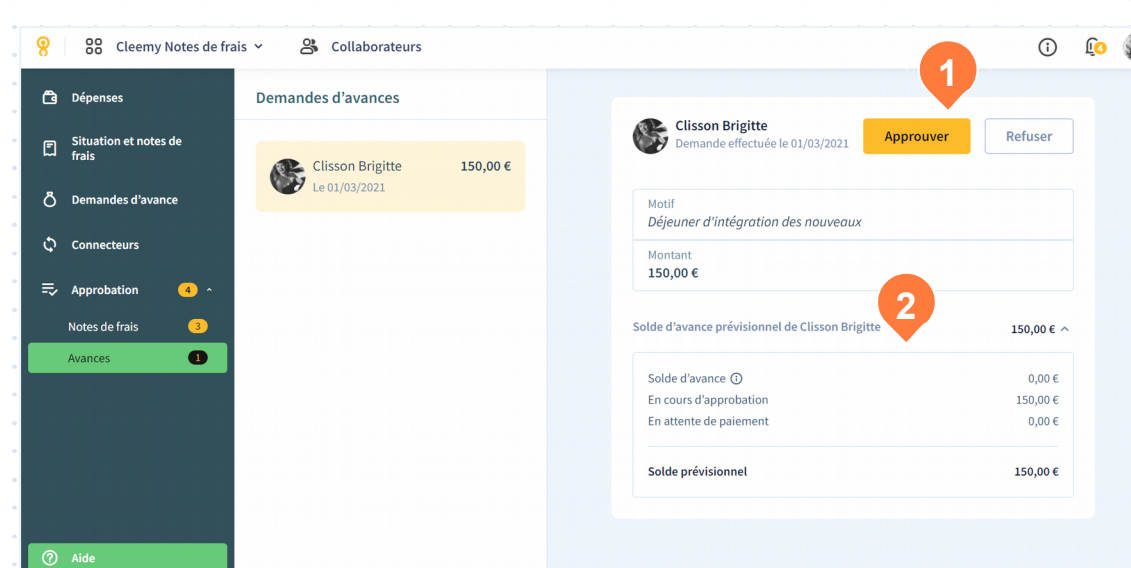

#### **Approbation - Avances**

Dans cet onglet, toutes les demandes d'avances en attente d'approbation du manager sont affichées. Le manager peut les valider ou les refuser.

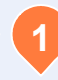

#### **Approbation**

Le manager peut approuver ou refuser la demande d'avance des collaborateurs.

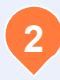

#### **Solde prévisionnel**

Le manager peut consulter le solde d'avance prévisionnel du collaborateur avec le détail de sa situation.

### **Accès à l'application mobile**

Pour vous connecter à votre compte, **trois possibilités** :

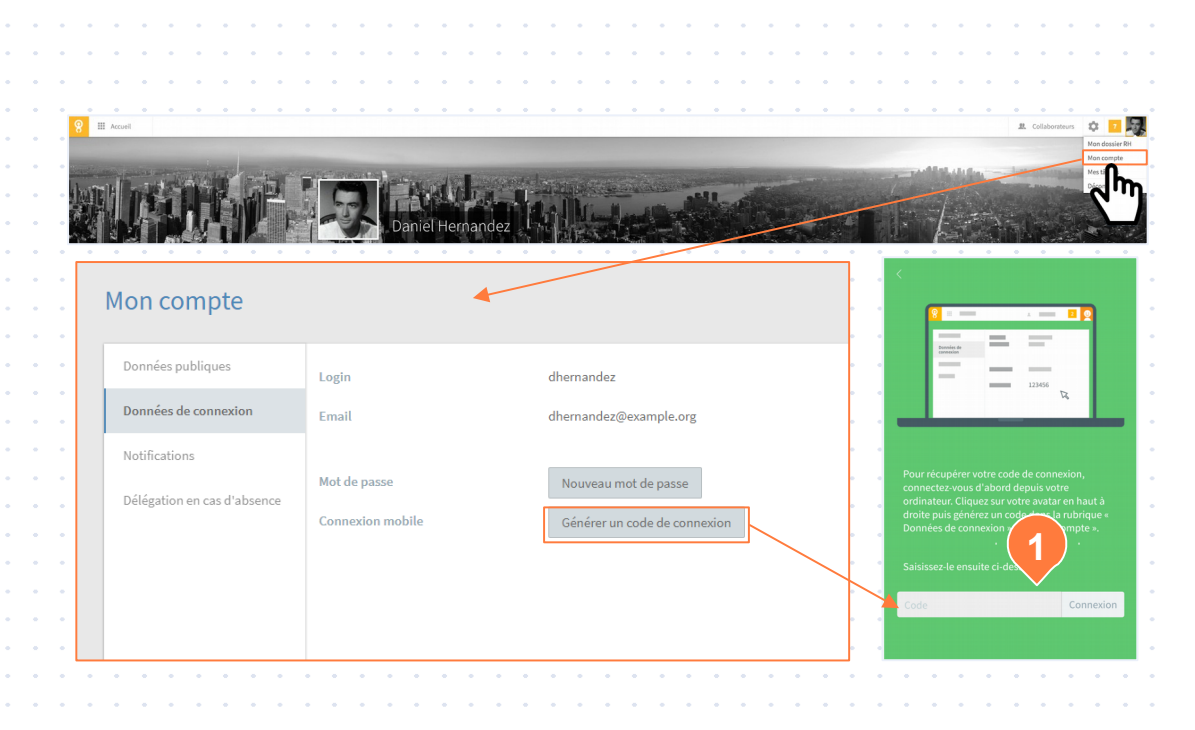

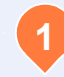

**Avec le code à 6 chiffres**  Depuis l'interface Mon compte sur la version web de Cleemy Notes de frais, vous pouvez générer un code à 6 chiffres qu'il vous suffit de saisir dans l'application. Attention le code n'est valable que 20 minutes.

### **Accès à l'application mobile**

Pour vous connecter à votre compte, **trois possibilités** :

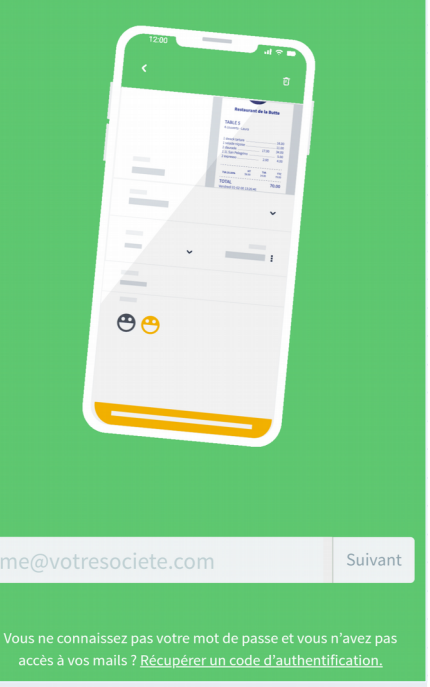

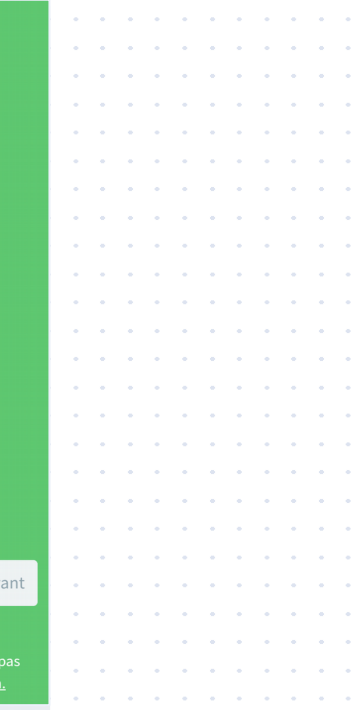

**2**

**Avec le Magic Link** 

Saisissez votre email, et nous vous enverrons un lien qui vous connectera automatiquement à votre compte. Attention, pour cela il faut que vous ayez accès à votre messagerie professionnelle depuis votre smartphone ou tablette.

### **Accès à l'application mobile**

Pour vous connecter à votre compte, **trois possibilités** :

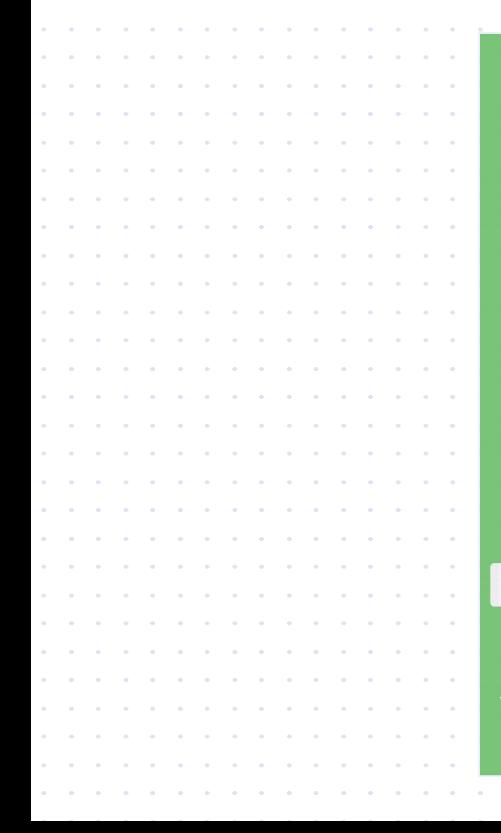

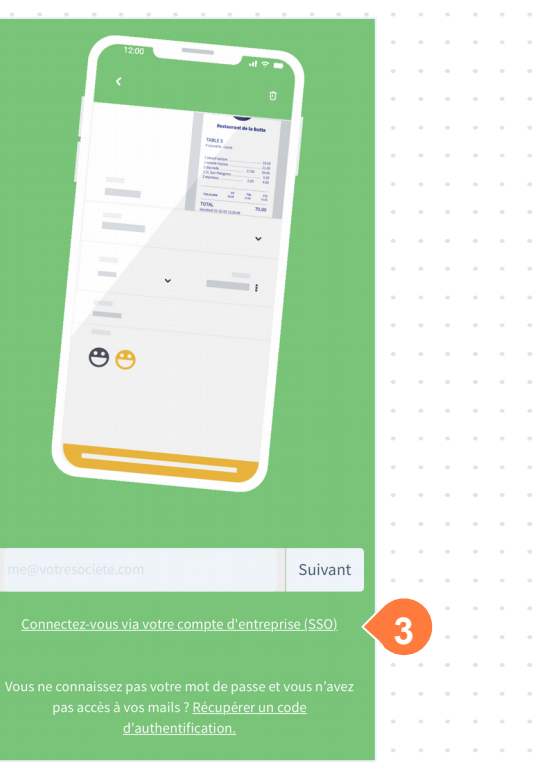

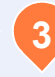

**Avec votre compte entreprise**  Si vous avez une connexion Google Apps (ou autre compte entreprise), il suffit de cliquer sur le bouton et de vous authentifier.

### **Saisir une dépense**

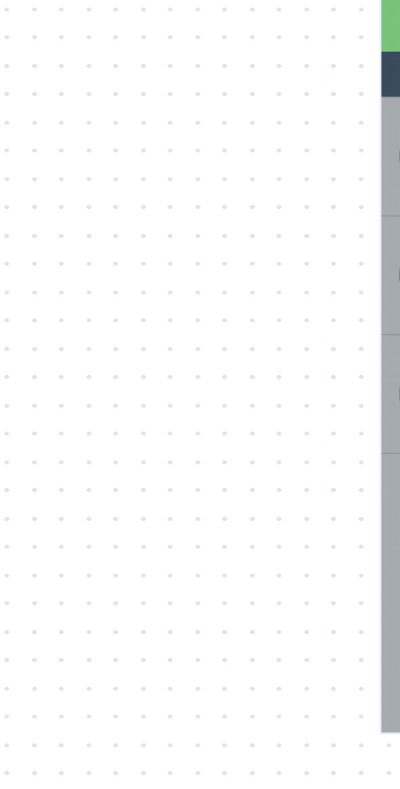

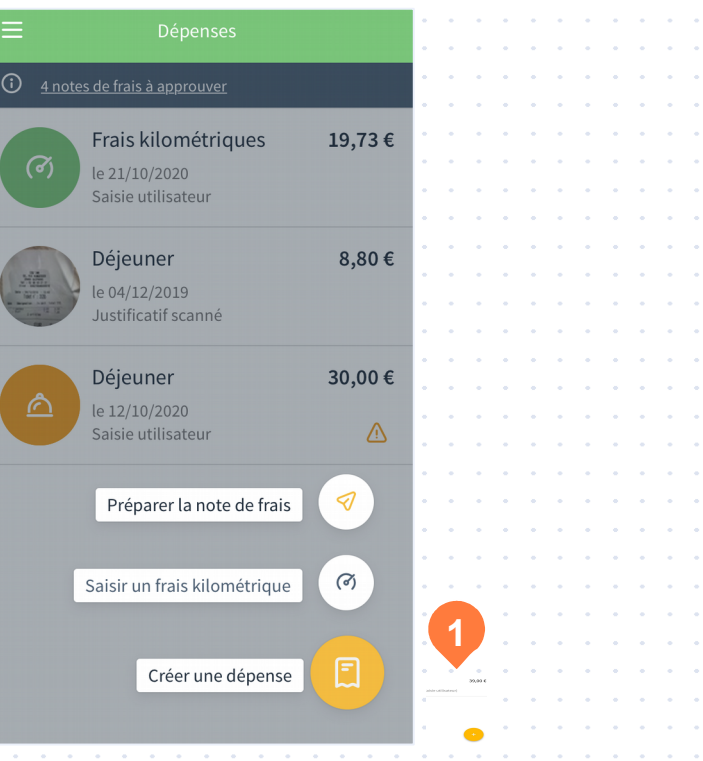

**1**

**All And** 

**All Adams** 

**All Street** 

Pour créer une dépense, utilisez le **bouton +**.

Il vous donnera la possibilité de créer une nouvelle de dépense, de saisir un frais kilométrique ou de préparer votre note de frais.

## **Lecture automatique des justificatifs (OCR)**

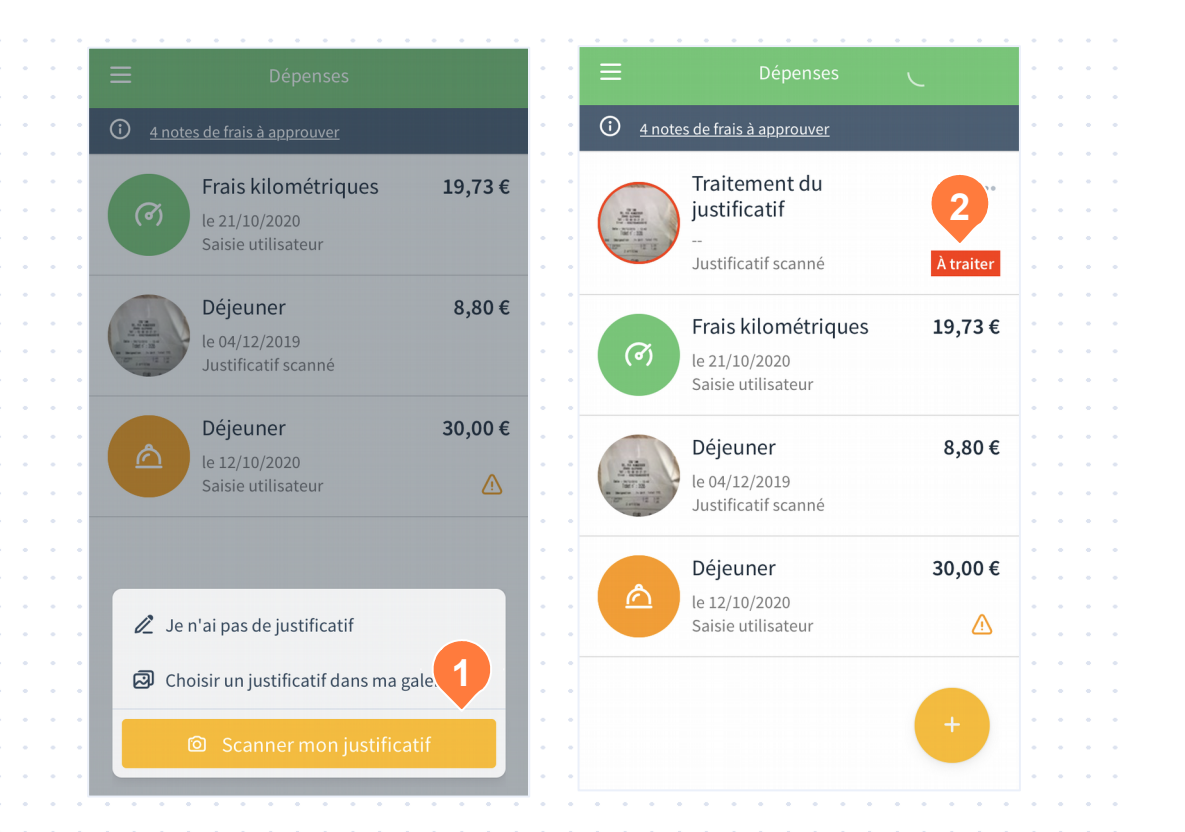

**1**

Si la lecture automatique des justificatifs est activée, il vous suffit de sélectionner «Scanner mon justificatif» pour lancer la création automatique de la dépense associée. « Traitement du justificatif » apparaît tant que l'OCR n'a pas terminé de fonctionner.

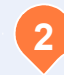

La mention «à traiter» concerne les dépenses incomplètes : soit car elles n'ont pas pu être créées par l'OCR soit parce qu'une information obligatoire (ex: analytique) demande la saisie du collaborateur. Il vous suffit de cliquer dessus pour la compléter.

### **Déclarer une note de frais**

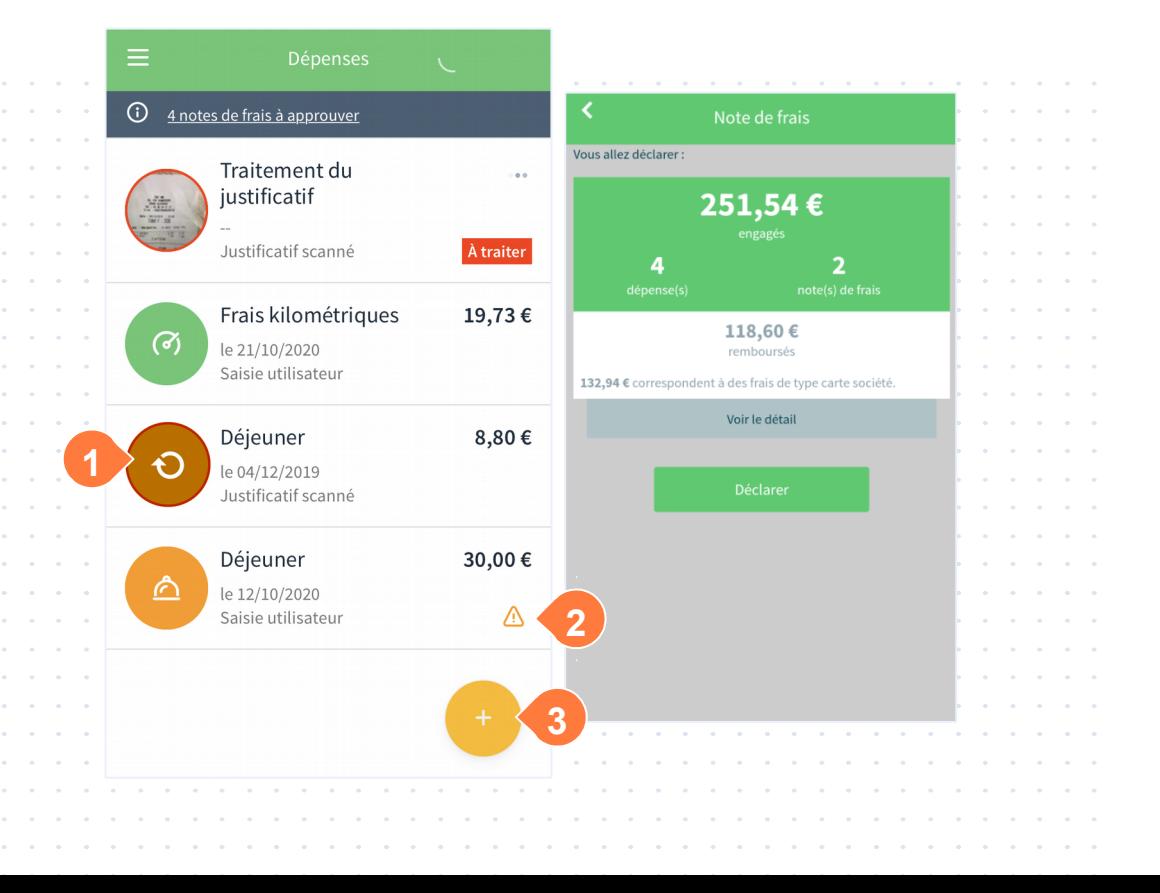

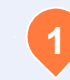

Ce symbole indique que la dépense a été créée hors ligne et n'a pas encore été synchronisée. Glissez la liste vers le bas pour forcer une synchronisation.

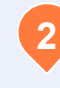

Ce symbole indique une dépense avec alerte : plafond atteint, dépense un jour d'absences…

**3**

Pour déclarer toutes vos dépenses au sein d'une note de frais, cliquez sur ce bouton puis sur « Préparer la note de frais ». Vous aurez alors un récapitulatif de ce qui va être déclaré.

### **Déclarer une note de frais**

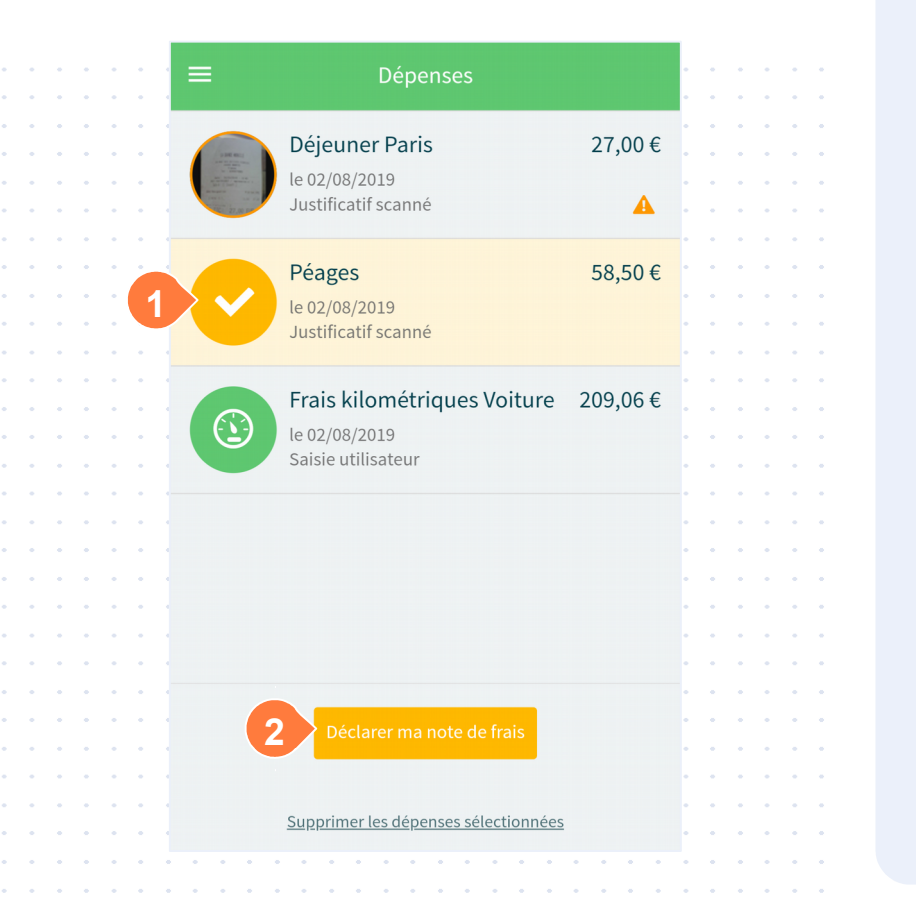

#### **Déclarer uniquement certaines dépenses :**

vous pouvez sélectionner des dépenses via un appui long sur la ligne que vous souhaitez sélectionner.

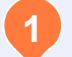

**2**

**1** Ce symbole indique que la dépense est sélectionnée.

Vous pouvez déclarer une note de frais comprenant la dépense sélectionnée.

*Vous pouvez créer des dépenses sans avoir accès à internet, dans ce cas elles apparaîtront comme non synchronisées. Il faut les synchroniser avant de pouvoir les déclarer en note de frais. Pour lancer une synchronisation, glissez la page vers le bas, vous verrez apparaître le mot « Synchroniser ».*

*Si vous devez imputer vos dépenses sur des sections analytiques, ou ajouter des invités, une connexion internet est nécessaire.*

### **Approuver une note de frais**

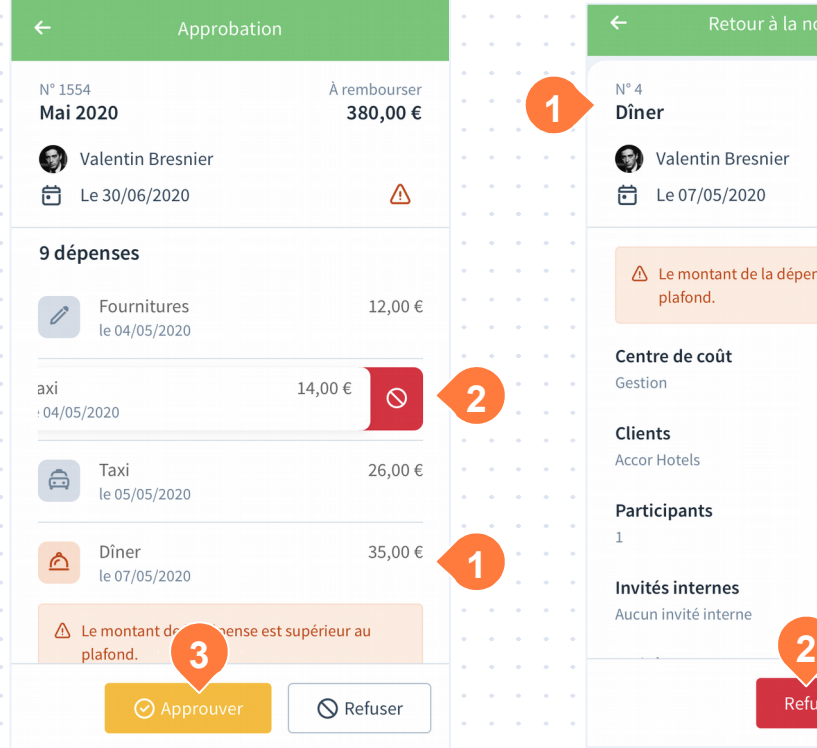

Retour à la note de frais À rembourser 35,00€ ⚠ Le montant de la dépense est supérieur au 区 Refuser Annuler

**Visualisez les notes de frais à approuver** de vos collaborateurs supervisés depuis le menu Approbation.

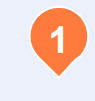

**2**

Cliquez sur une dépense pour consulter ses informations détaillées comme son justificatif.

Si vous souhaitez refuser une seule dépense, il vous suffit de la faire glisser vers la gauche et valider depuis la liste ou de cliquer sur «Refuser« depuis la dépense.

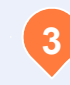

Une fois vos vérifications terminées, vous **3** Die lois vos verifications termineerde frais.

*Conseil : concentrez-vous sur les dépenses avec une alerte.*

### **Refuser une note de frais**

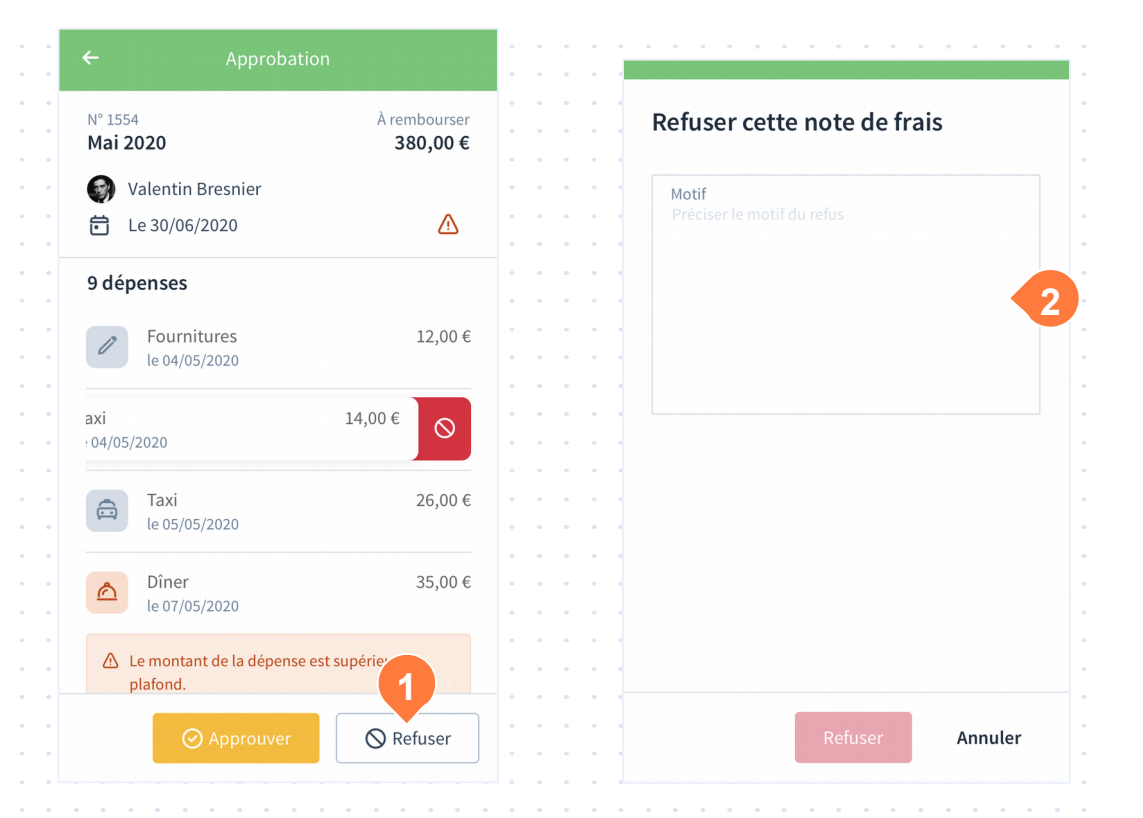

**1**

Si vous souhaitez refuser toutes les dépenses de la note de frais, cliquez directement sur le bouton Refuser.

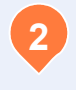

Vous devrez renseigner obligatoirement le motif avant de pouvoir refuser la note de frais.

## **Synchronisation bancaire**

#### Powens

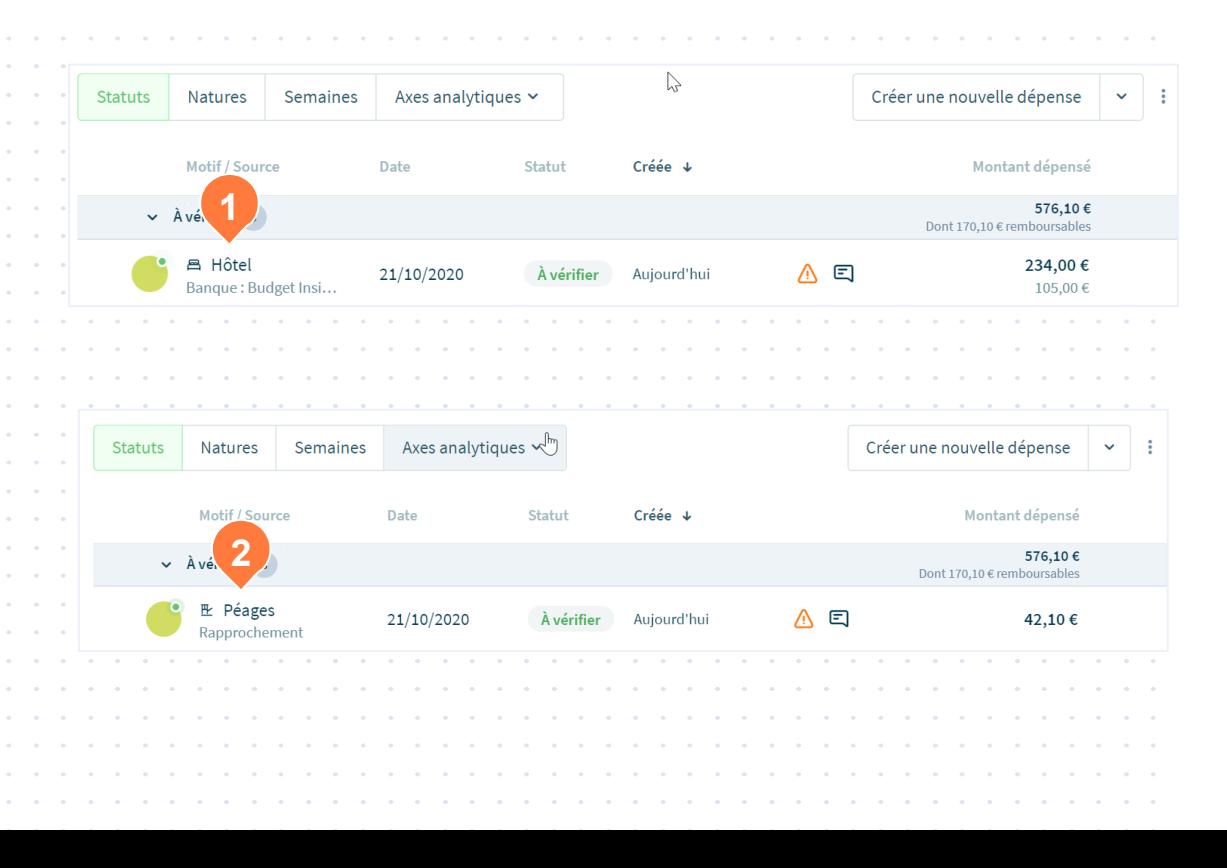

**1**

#### **Source de la dépense**

Powens. Dépenses remontées automatique de vos cartes de société ou affaire. La dépense reste invalide tant qu'elle n'est pas complète.

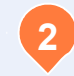

#### **Source : Rapprochement**

Si vous avez synchronisé Cleemy Notes de frais avec des flux bancaires, ceux-ci sont automatiquement rapprochés des dépenses créées par reconnaissance de caractères (slide 19).

### Vérification d'identité

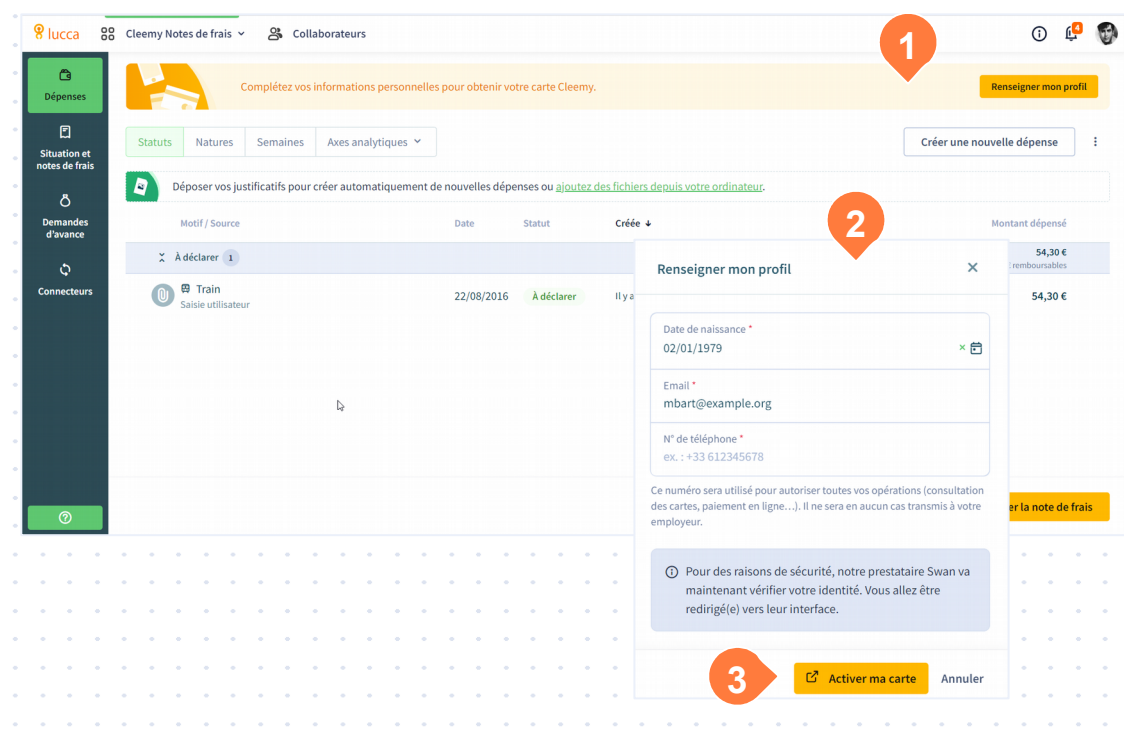

#### **Carte attribuée 1**

Lorsqu'une carte Cleemy vous est attribuée, vous devrez alors compléter vos informations pour l'obtenir.

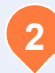

#### **Renseigner mon profil**

Le numéro de téléphone vous permettra de valider vos paiements en ligne.

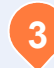

#### **Activer ma carte**

Vous allez recevoir un sms pour valider votre numéro de téléphone et effectuer une étape de vérification d'identité.

### Commande au format physique

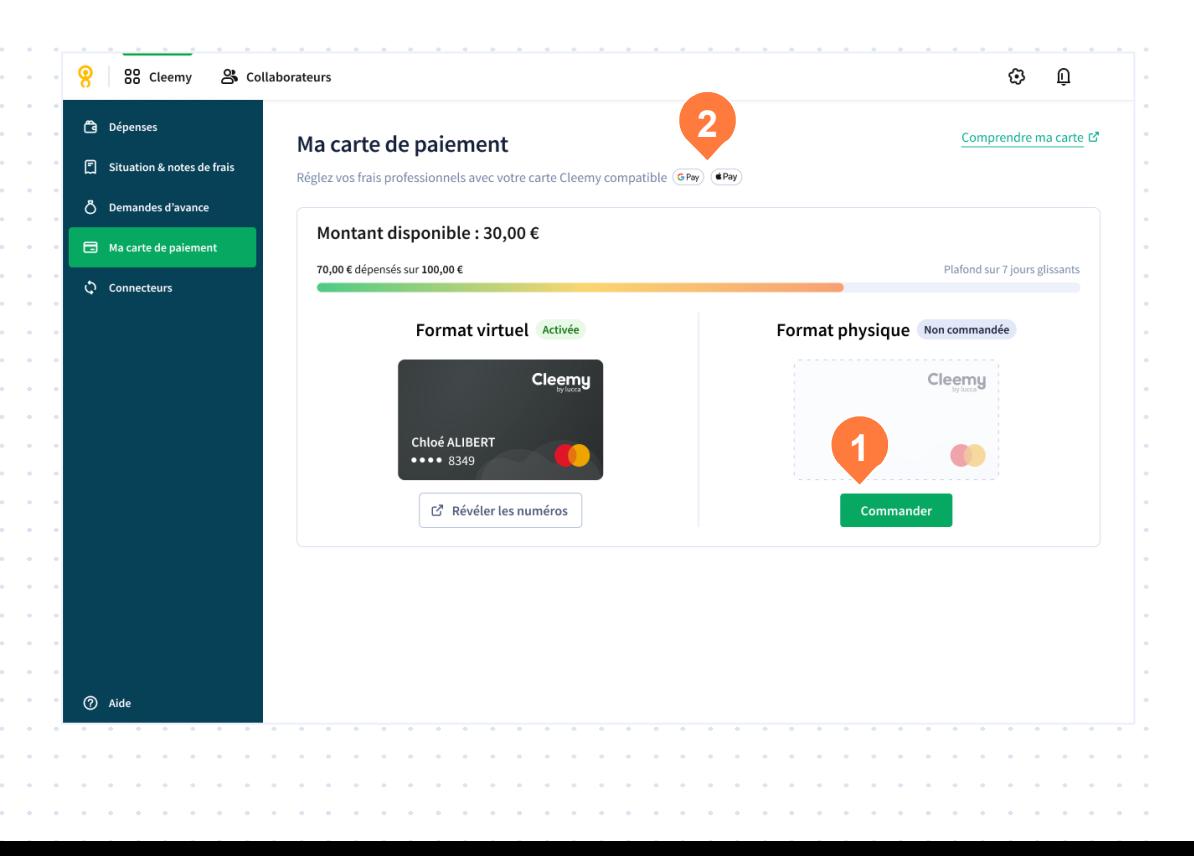

**1**

**Commande du format physique**  Cette option est disponible uniquement si votre gestionnaire vous a autorisé à commander vous-même votre format physique. Dans le cas contraire, ce dernier effectuera la commande pour vous.

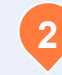

#### **Apple et Google Pay**

La carte Cleemy est compatible Apple et Google Pay pour tout marchand acceptant le sans contact. Il n'y a pas de limite de montant lié au sans contact car une authentification (code, faceID…) est demandée au paiement.

#### Consultation de ma carte

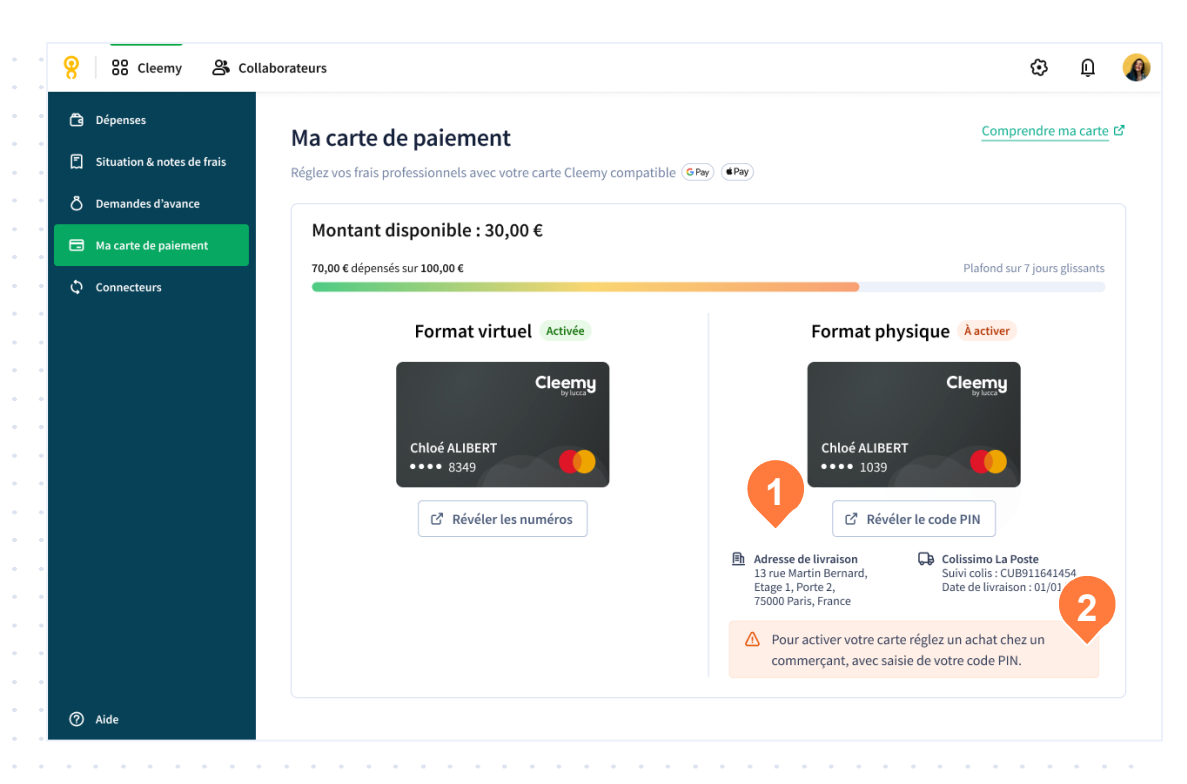

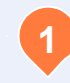

#### **Suivi de livraison**

Une fois votre carte commandée par vous-même ou votre gestionnaire, vous pourrez suivre vos informations de livraison.

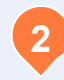

#### **Activation du format physique**

Un premier achat chez un commerçant avec saisie du code pin est nécessaire pour activer le format physique de votre carte.

### Consultation de ma carte

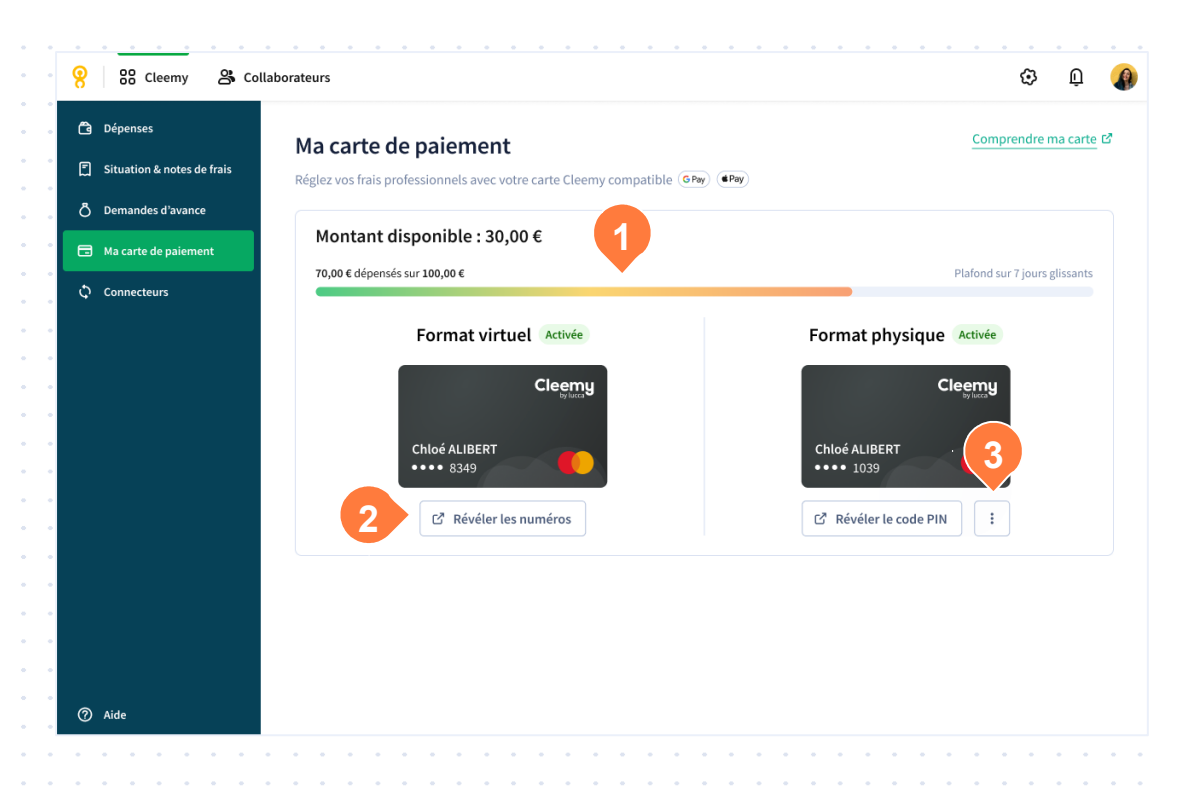

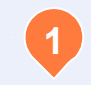

**Montant disponible** 

Montant disponible en fonction du plafond de votre carte et du montant dépensé.

**2**

**Révéler les numéros / code PIN**  Consultez les numéros du format virtuel ou votre code PIN, en validant l'opération depuis le SMS reçu.

**3**

**Options avancées - Format physique**  Suspendez temporairement votre carte ou faites opposition en cas de perte. Le format virtuel sera toujours actif.

### Synchronisation en 24 heures

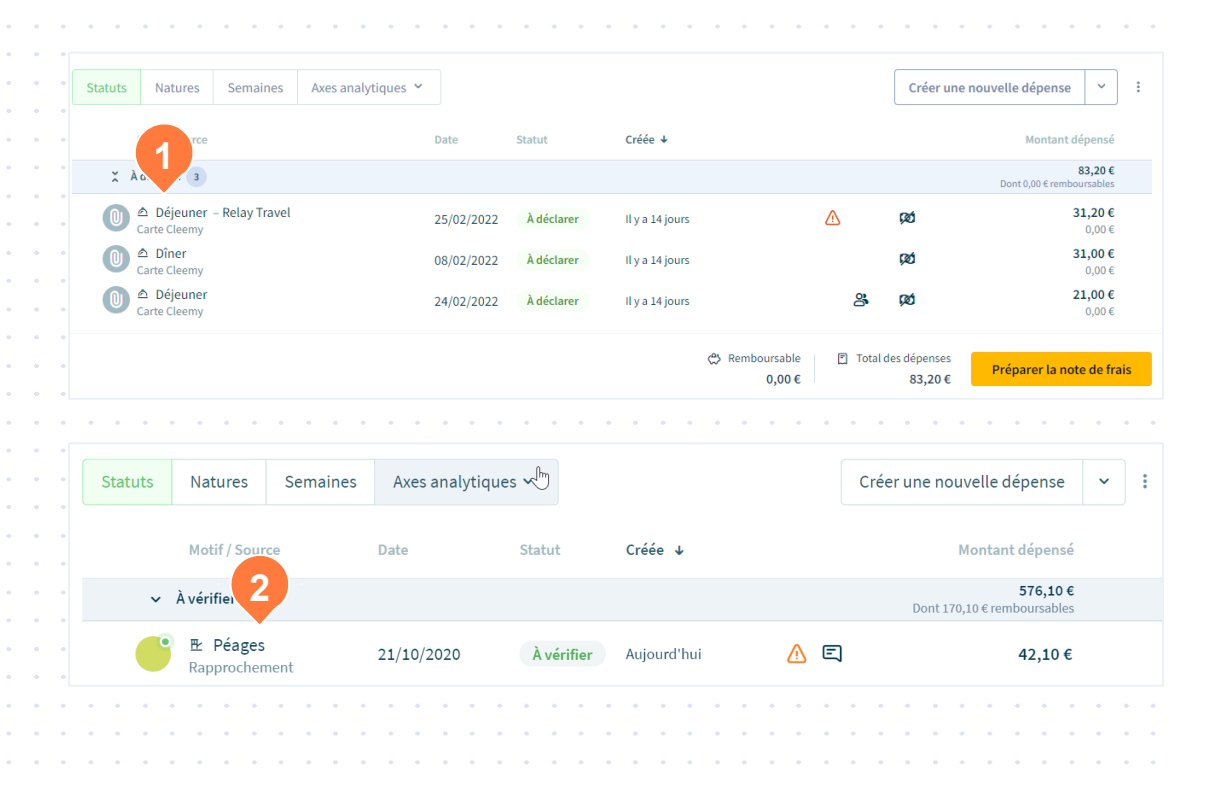

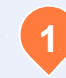

#### **Source de la dépense**

Carte Cleemy. Dépenses remontées automatique de vos cartes de société ou affaire. La dépense reste invalide tant qu'elle n'est pas complète.

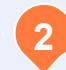

#### **Source : Rapprochement**

Si vous avez pris en photo votre justificatif avant la synchronisation de la transaction, ce dernier sera automatiquement rapproché de la dépense de source Cleemy à sa synchronisation.